# **2023년도 개인기초연구사업(기본연구) 신청방법 및 온라인 입력항목 안내 매뉴얼**

**[시스템(IRIS, NRI) 문의처] 한국과학기술기획평가원 IRIS 콜센터 1877-2041 [사업 관련 문의처] 한국연구재단 042-869-6392, 6393, 6394, 6397**

‣ **본 매뉴얼에 입력되어 있는 숫자는 이해를 돕기 위한 예시이며, 실제 화면은 다를 수 있습니다. ※ 범부처통합연구지원시스템(IRIS)을 통한 과제신청을 위해 '접수 전 필수 이행사항'을 조치하셔야 합니다. 접수 전 필수 이행사항은 [별첨(매뉴얼) 1-1 ~ 1-3]을 참고하시기 바랍니다. 대표자 등록이 되어 있지 않을 경우 연구책임자가 과제신청을 완료할 수 없으므로, 기관총괄담당자는 반드시 접수시작 전에 대표자 정보 등록을 완료하여 주시고, 기관담당자 승인권한 등을 확인하시어 접수과제 승인에 문제가 없도록 준비하여 주시기 바랍니다.** 

‣ **본 안내문은 개인기초연구(기본연구) 연구계획서 제출에 대한 이해를 돕기 위해 작성된 자료입니다**.

‣ **실제 온라인 화면(화면구성 및 순서 등)은 안내문 상의 화면과 다를 수 있습니다.**

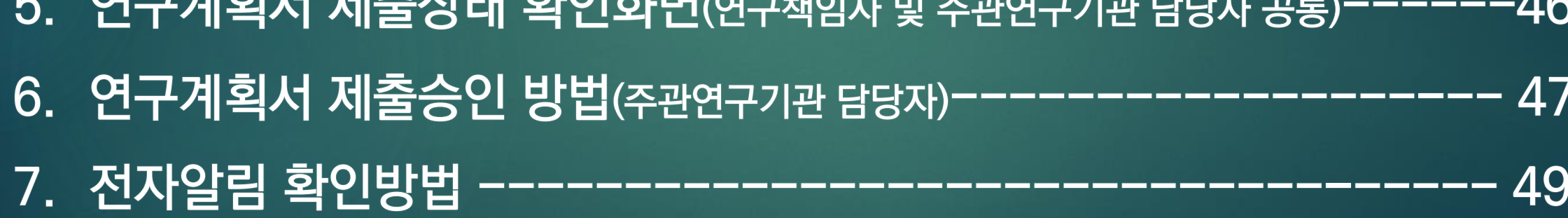

- **LEU SLOISING**  $\Lambda$   $\curvearrowright$
- 4. 연구계획서 접수화면(기본정보, 과제요약, 연구기관, 연구개발비, 추가항목, 첨부파일)-12
- 
- 2. 범부처통합연구지원시스템(IRIS) 접속 및 로그인--------------------7
- 

<u>1. 신청 전 확인사항 1</u>

#### 신청 전 확인사항

- ☞ 반드시 〈접수 전 필수 이행사항〉 조치를 완료하여 주시기 바랍니다(이용자 회원가입 및 연구자 전환, 기관대표자
- 등록 및 기관총괄담당자 신청, 기관담당자 권한 부여 및 주관연구기관 승인권한 확인 등).
- ☞ 각 문의처(시스템/사업/주관연구기관 담당자 연락처 등)를 미리 확인하시기 바랍니다.
- ☞ 공고명을 확인 후 신청하시기 바랍니다.
	- √ [기본연구] : 2023년도 기본연구 신규과제 공모
- ☞ 신청하고자 하는 사업의 분야별 연구비 규모, 연구기간을 반드시 확인하신 후 접수하시기 바랍니다(매뉴얼 6쪽 참조).
- ☞ 신청연구비는 간접비를 포함하지 않은 금액입니다(직접비만 신청).
- 간접비는 입력불가하며, 과제 최종선정 시 주관연구기관 간접비 비율에 따라 한국연구재단이 계상하여 지급할 예정입니다.

### ☞ 비목별 연구비 계상 시 「국가연구개발사업 연구개발비 사용 기준」 을 참고하시기 바랍니다.

-제출완료 후 수정사항이 발생한 경우 반드시 주관연구기관 담당자에게 요청하여 반려를 받고, 계획서 수정 후 다시 [최종확인] 후 오류가 없는 상태에서 [제출] 버튼을 클릭하여야 합니다. ※ 주관연구기관이 승인완료한 과제를 반려 받고자 할 경우에는 한국연구재단 사업 담당자에게 반려권한이 있으므로 한국연구재단 사업문의처(042-869-6392, 6393, 6394, 6397)로 연락주시기 바랍니다.

☞ 연구책임자가 계획서 [제출] 버튼을 클릭한 후 반려 및 승인 권한은 연구자가 소속된 주관연구기관에 있습니다.

☞ 반드시 연구책임자 신청 마감시각 전에 [최종확인] 후 오류가 없는 상태에서 [제출] 버튼 클릭을 완료하여야 합니다. 연구책임자 신청 마감시각(2023.3.6.(월) 18:00:00)이 되면 접수 시스템이 자동 차단됩니다.

☞ 연구책임자 신청 마감일(2023.3.6.(월) 18:00:00)까지 계획서 제출을 완료하여야 하며, 주관연구기관 승인 마감일(2023.3.9.(목) 18:00:00)까지 승인을 완료하여야 합니다.

### ☞ 과제신청은 〈웹 접수〉 방식을 사용합니다.

#### 신청 전 확인사항

<u>1. 신청 전 확인사항 2</u>

**1. 신청 전 확인사항 3.**

#### 신청 전 확인사항

#### ◆ 기본연구는 6월 1일 개시사업으로, 다년과제(연구기간: 2년, 3년)의 1차년도 연구기간은 9개월이며, 단년과제(연구기간: 1년)의 1차년도 연구기간만 12개월입니다.

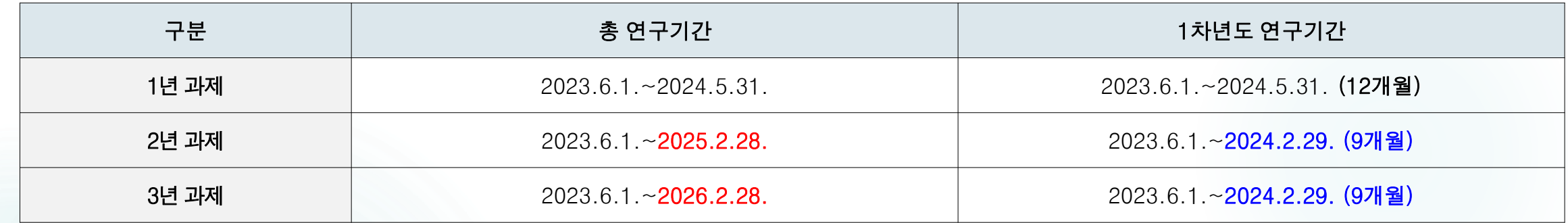

#### **◆ 기본연구는 분야별 신청가능 직접비가 다르며, 각 분야별 신청가능 직접비 이내로 신청해주시기 바랍니다.**

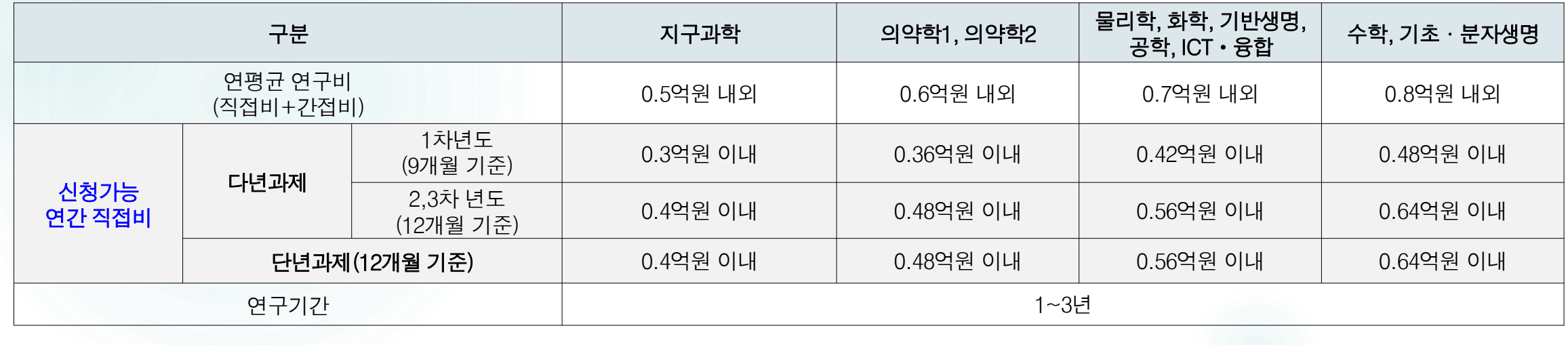

## **2. 범부처통합연구지원시스템(IRIS) 접속 및 로그인 .**

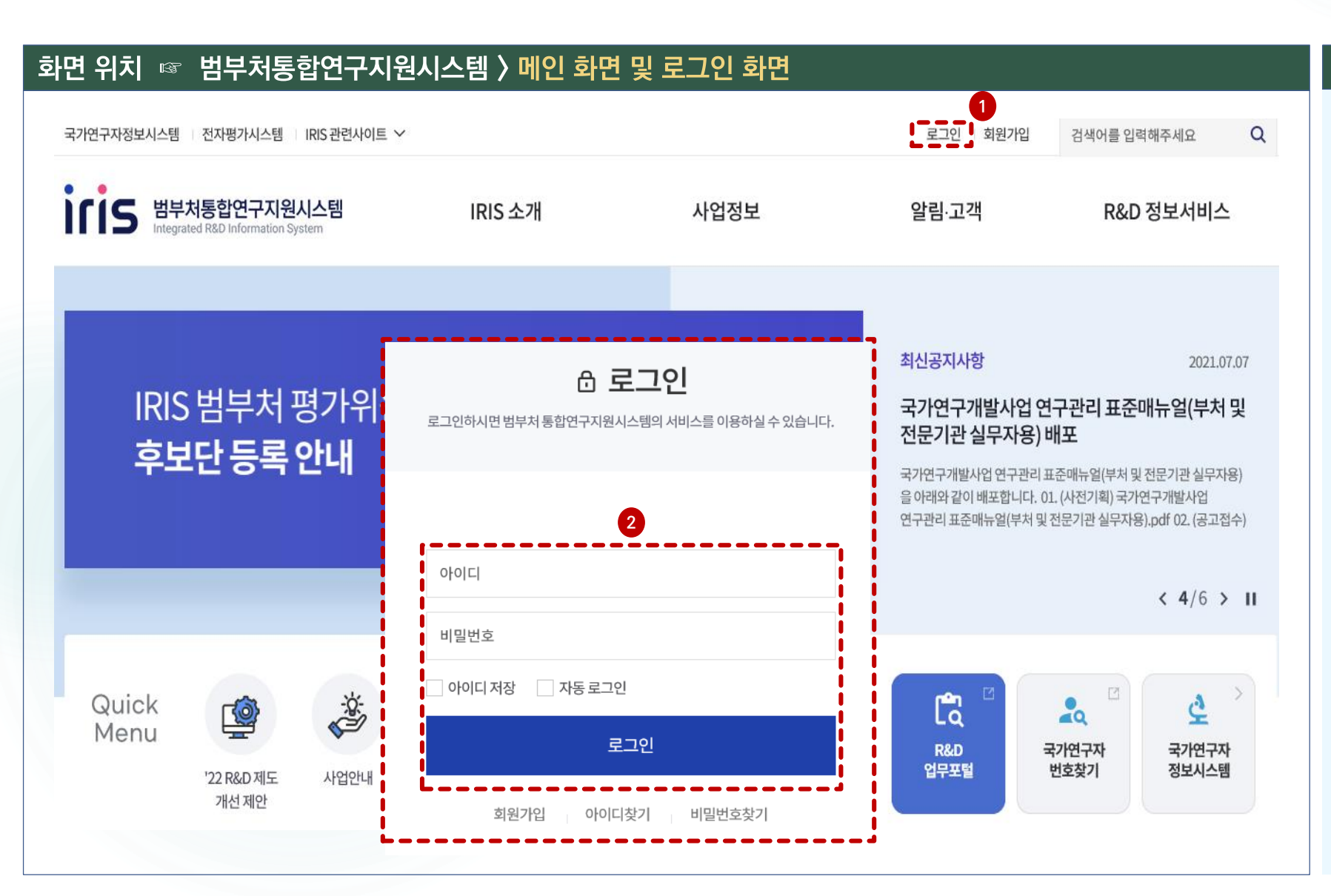

#### 화면 GUIDE

▶범부처통합연구지원시스템(IRIS) http://www.iris.go.kr에 접속합니다. ※ **엣지나 크롬으로** 접속하시는 것을 권장합니다(Internet explorer는 연구기간 선택 시 오류가 발생할 수 있습니다).

①범부처통합연구지원시스템에 접속한 후 로그인을 클릭합니다.

②아이디와 비밀번호 입력 후 [로그인] 버튼을 클릭합니다.

※ IRIS에 회원가입이 되어 있지 않은 이용자는 회원가입 및 연구자 전환 후 과제신청을 하실 수 있습니다.

※ 주관연구기관 담당자도 IRIS 회원가입 및 연구자 전환을 완료하셔야 합니다.

### 2. 범부처통합연구지원시스템(IRIS) 접속 및 로그인

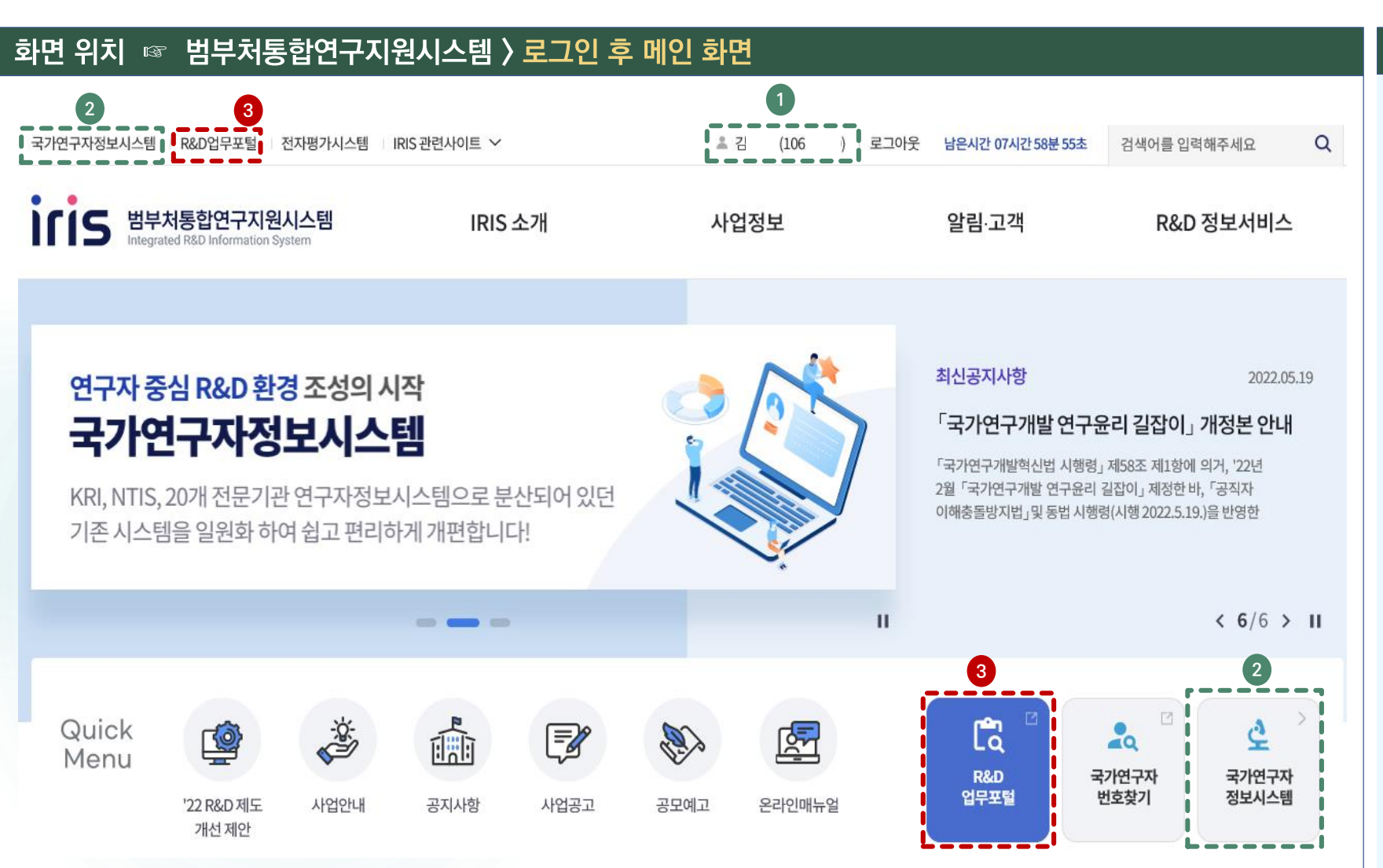

#### 화면 GUIDE

#### ① [개인정보 수정]

소속기관 등 개인정보를 변경하고자 할 경우 성명(연구자등록번호) 부분을 클릭하여 수정하실 수 있습니다.

#### ② [NRI(국가연구자정보시스템)]

학력, 경력(소속부서\* 정보 필수 입력) 등을 미입력 한 경우 국가연구자정보시스템(NRI) 으로 들어가서 관련 정보를 입력한 후 R&D 업무포털로 돌아오시면 됩니다.

\* 대학의 경우 학과, 학부 등 최하 단위 소속부서명 기재

#### 3 [R&D 업무포털]

과제신청을 할 수 있는 통합업무포털서비스 화면으로 넘어갑니다.

### **2. 범부처통합연구지원시스템(IRIS) 접속 및 로그인 .**

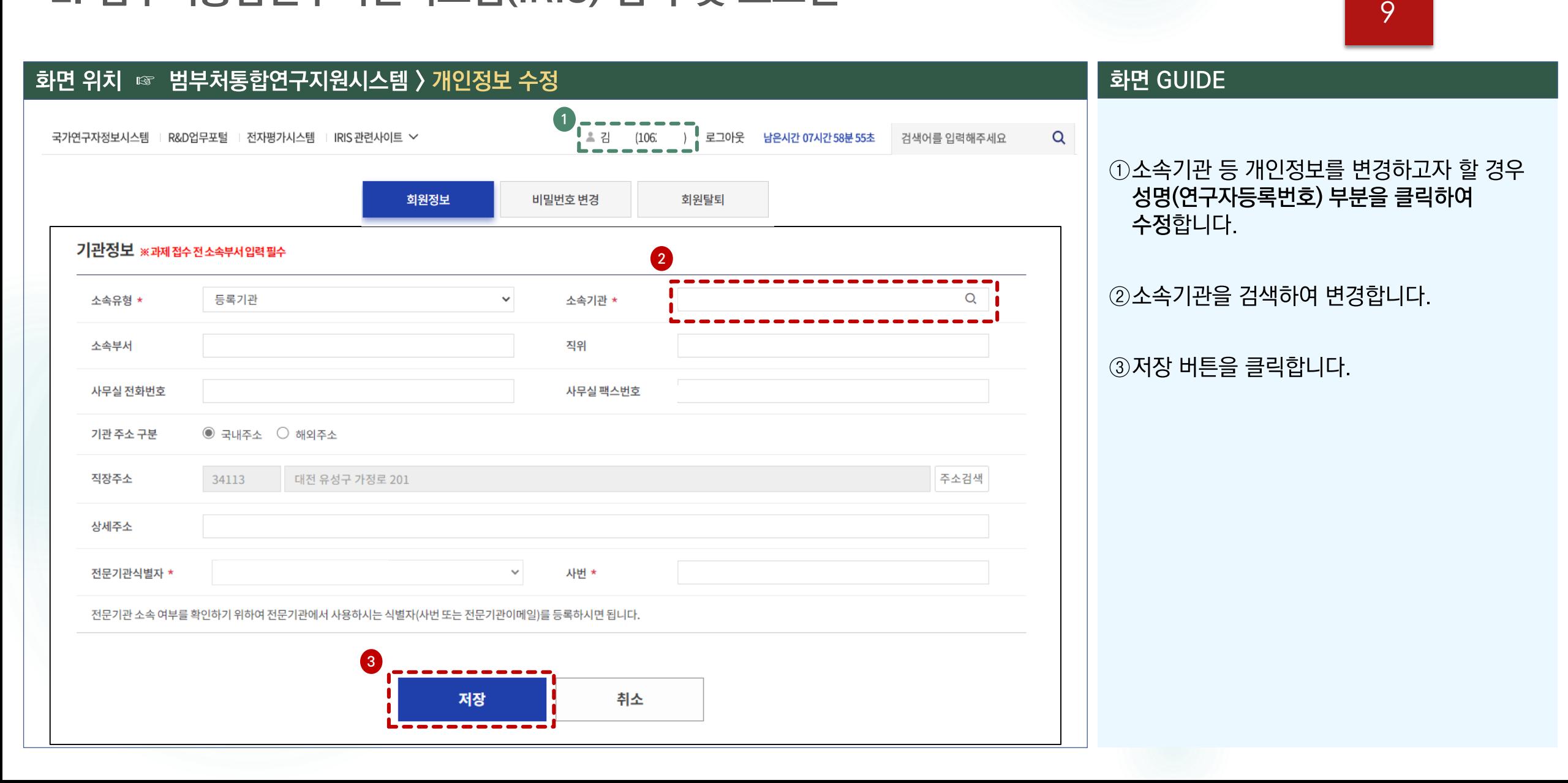

**3. 공고목록 조회 1**

화면 위치 ☞ 통합업무포털서비스 > 메인 화면

#### 화면 GUIDE

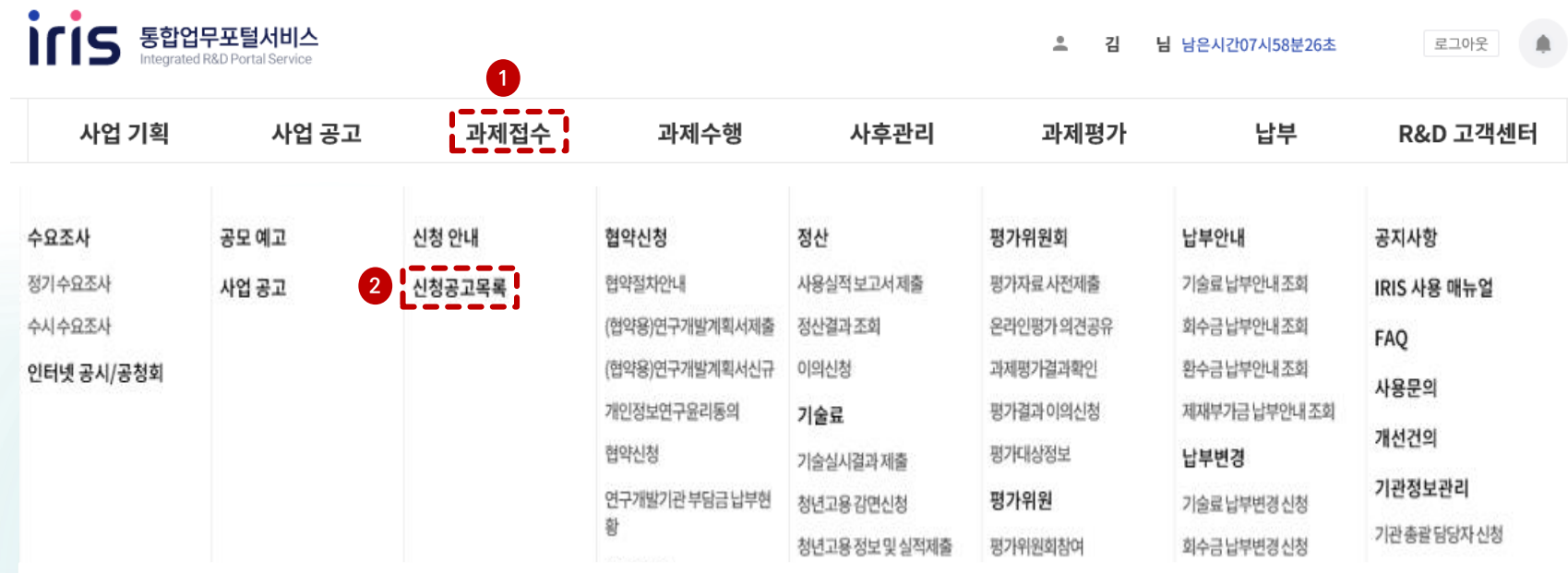

#### ①상단의 [과제접수]를 클릭합니다.

#### ②과제접수의 하위 메뉴인 [신청공고목록]을 클릭합니다.

3. 공고목록 조회 2

### 11

#### 화면 위치 ☞ 통합업무포털서비스 > 과제접수 > 신청공고목록

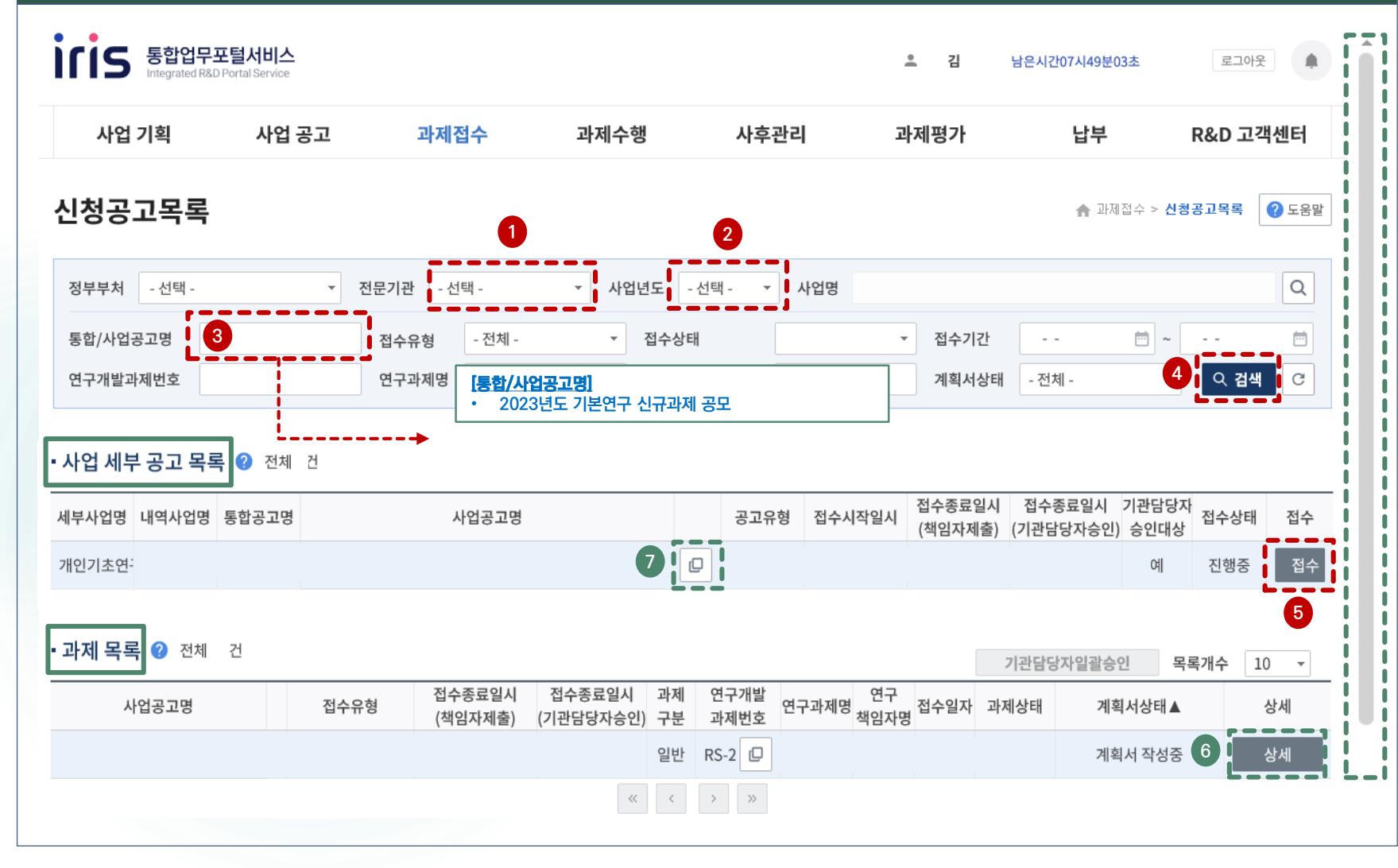

#### 화면 GUIDE

▶신청공고목록을 조회하는 화면입니다.

①전문기관을 [한국연구재단]으로 선택합니다.

②사업년도를 [2023년]으로 선택합니다.

③신청하고자 하는 통합/사업공고명을 입력합니다.

4 [검색]버튼을 클릭합니다.

5사업 세부 공고 목록에서 신청하실 사업의 사업공고명을 확인하신 후 해당 목록 우측의 [접수] 버튼을 클릭하면 연구계획서 제출화면이 열립니다.

6신청 중 및 신청완료 과제목록은 하단의 과제 목록에서 확인 가능하며, [상세] 버튼을 클릭하면 계획서 조회 및 입력이 가능합니다 (단, 제출완료 후에는 입력/수정 불가). ※ 과제 목록이 보이지 않을 경우 우측의 세로 스크롤바를 아래로 내려서 확인 가능

7 신청요강 및 신청서식 등 자료는 사업공고명의 아이콘을 클릭하면 확인할 수 있습니다.  $\hfill\square$ 

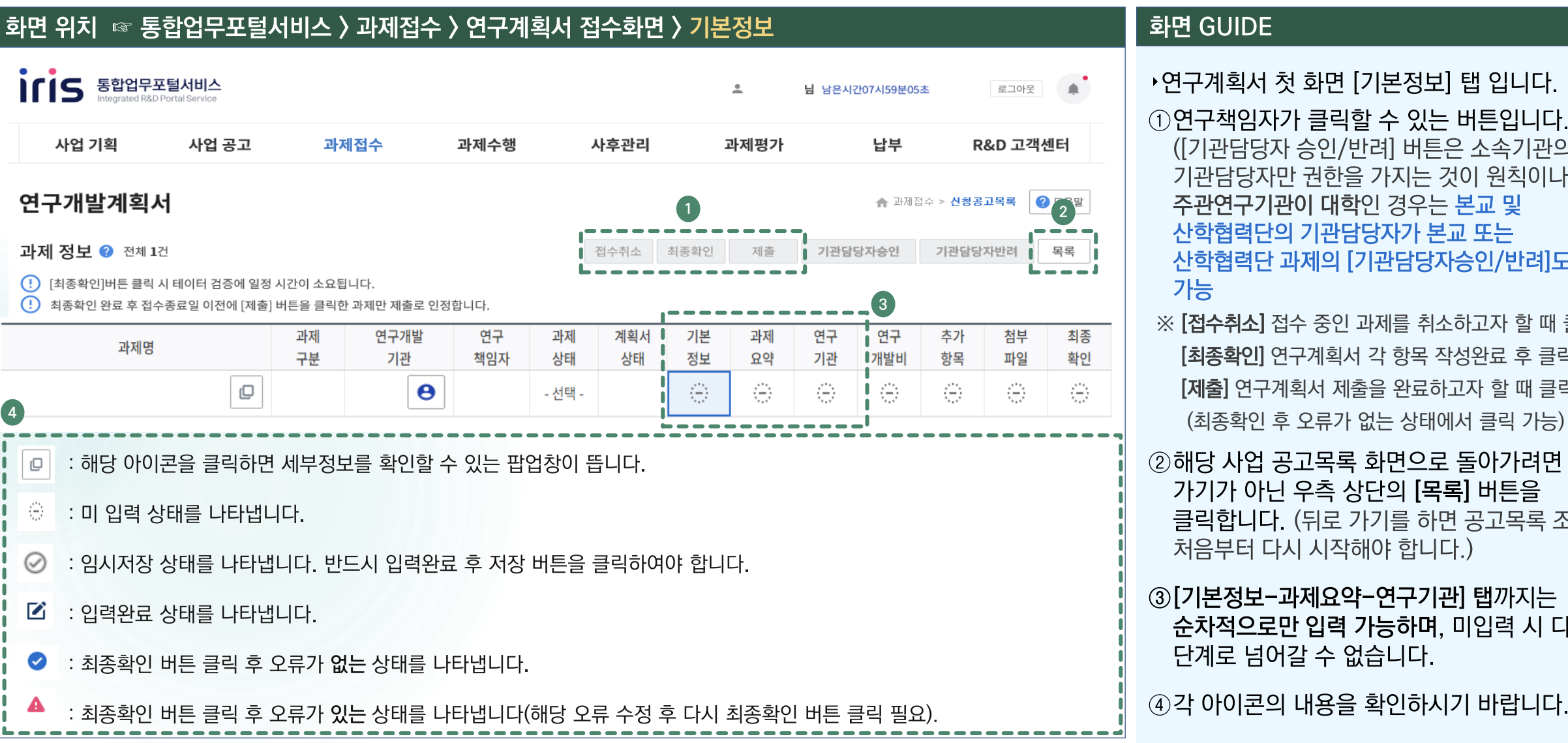

#### 화면 GUIDE

추가

항목

⊜

첨부

파일

9

최종

확인 9

▸연구계획서 첫 화면 [기본정보] 탭 입니다. ①연구책임자가 클릭할 수 있는 버튼입니다. ([기관담당자 승인/반려] 버튼은 소속기관의 기관담당자만 권한을 가지는 것이 원칙이나, 주관연구기관이 대학인 경우는 본교 및 산학협력단의 기관담당자가 본교 또는 산학협력단 과제의 [기관담당자승인/반려]도 가능 ※ [접수취소] 접수 중인 과제를 취소하고자 할 때 클릭 [최종확인] 연구계획서 각 항목 작성완료 후 클릭 [제출] 연구계획서 제출을 완료하고자 할 때 클릭 (최종확인 후 오류가 없는 상태에서 클릭 가능)②해당 사업 공고목록 화면으로 돌아가려면 뒤로 가기가 아닌 우측 상단의 [목록] 버튼을 클릭합니다. (뒤로 가기를 하면 공고목록 조회를

처음부터 다시 시작해야 합니다.)

단계로 넘어갈 수 없습니다.

순차적으로만 입력 가능하며, 미입력 시 다음

연구

개발비

€

연구

기관

⇔

기본

정보

 $\mathbb{Z}$ 

과제

요약

⊕

12

### **4. 연구계획서 접수화면: 기본정보 1.**

### **4. 연구계획서 접수화면: 기본정보 2.**

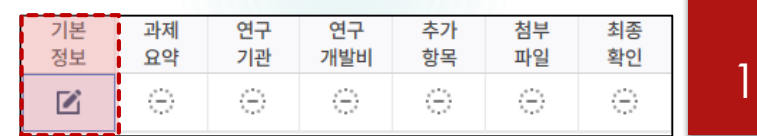

## 13

#### 화면 GUIDE 화면 위치 ☞ 통합업무포털서비스 > 과제접수 > 연구계획서 접수화면 > 기본정보 ①자동으로 입력되어 있는 공통 항목이며 수정할 **C 초기화** (RS-2023- $4)$ 수 없습니다. 정부지원금 한도는 해당 공모의 최대 직접비 금액 기준이며, 최대 연간 직접비 **1** 공모분야선택 범위 내에서만 신청하여 주시기 바랍니다 (매뉴얼 6쪽 참조) 통합공고명 **2023년도 상반기 개인기초연구(기본연구) 신규과제 공모 [사업공고명] : 신청하는 사업공고명이 자동 반영 되어있습니다.** 사업공고명 **2023년도 기본연구 신규과제 공모** • **2023년도 기본연구 신규과제 공모**② 국문 과제명과 영문 과제명을 각각 입력합니다.  $\bar{\mathcal{A}}$ **기본연구** 공모분야명 공모분야 세부내용 ◎  $\overline{\phantom{a}}$ 시행연도 2023 접수유형 신청용 연구개발계획서  $\bar{\beta}$  $\overline{\phantom{a}}$ 공고구분 자유공모 과제구분 (일반)연구개발과제  $\bar{\gamma}$ 정부지원금 한도 컨소시엄구성 해당사항없음 • 과제명 **◎ 2** RS-2023-연구개발과제번호 □ (공고)과제명고정여부 \* 국문 연구개발 과제명 \* 영문

### 4. 연구계획서 접수화면: 기본정보 3-1

화면 위치 ☞ 통합업무포털서비스 > 과제접수 > 연구계획서 접수화면 > 기본정보

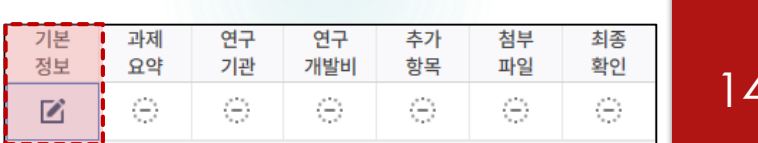

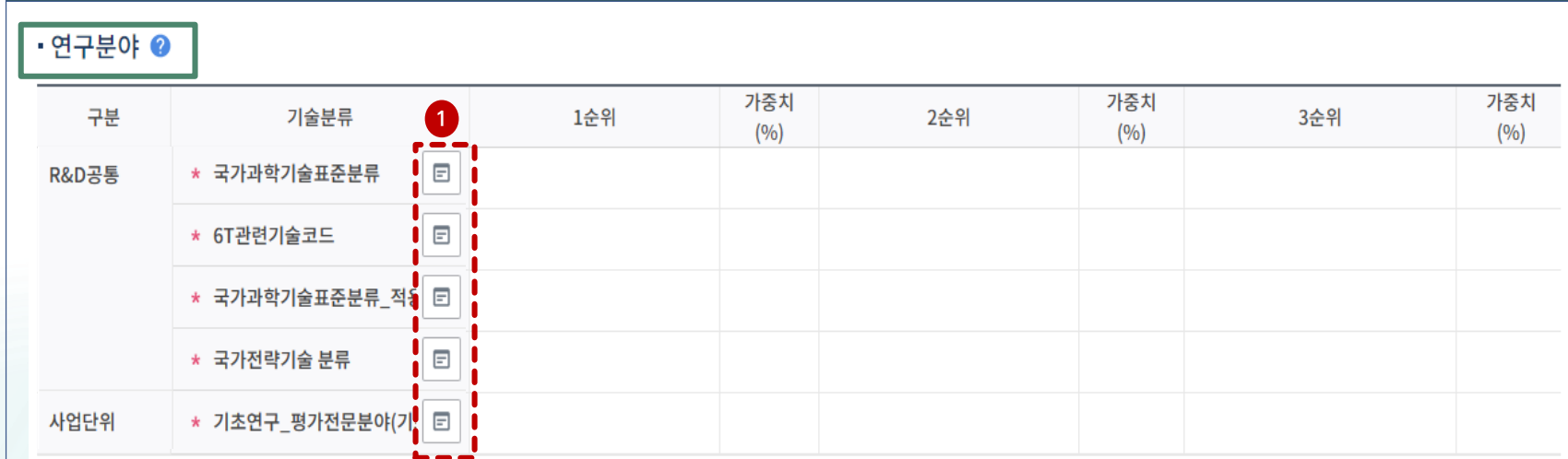

- 1. [국가과학기술표준분류] / [국가과학기술표준분류 적용분야분류]
- 최대 3개(1~3순위)까지 입력 가능하며, 1순위는 가중치를 60 이상으로 입력(가중치 합계는 100)하여야 합니다.
- 2. [6T관련기술코드] / [국가전략기술 분류] / [기초연구 평가전문분야(기초연구사업)]
- 1개 부야만 입력 가능하며, 가중치는 100으로 입력하여야 합니다.
- [기초연구\_평가전문분야]를 기준으로 평가패널이 구성되므로, 연구계획서 내용에 적합한 평가받을 분야를 선택합니다.
- ※ 신청분야(CRB분야) 하위의 RB세부분야 중에서 선택하여야 합니다. 예를 들어, CRB분야가 수학인 경우, 수학 CRB 분야의 하위 부야인 해석학(RB) > 편미분방정식(RB세부분야) 또는 대수학/이산수학/정보수학(RB) > 수론(RB세부분야) 등 해당 CRB 분야 하위에 있는 분야를 선택 (타 CRB분야의 하위 RB(세부)분야는 선택하시면 안됩니다)

입력합니다. ※ 분야정보 입력방법은 다음 쪽 참조

①각 분야별로 클릭하여 부야정보 및 가중치를

- 그 외 부야는 1개 분야만 입력 가능

최대 3개까지 입력가능

※ 세부내용은 좌측 내용 참조

- 선택하여 입력해야 하며, 분야별 가중치 합계는 - 국가과학기술표준분류(적용분야분류 포함)는
- ▸연구분야 입력화면입니다. 총 5개 분야 정보를 100%가 되어야 합니다.

#### 화면 GUIDE

### **4. 연구계획서 접수화면: 기본정보 3-2.**

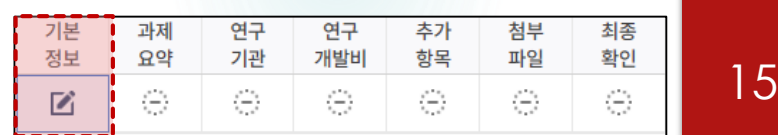

화면 위치 ☞ 통합업무포털서비스 > 과제접수 > 연구계획서 접수화면 > 기본정보 기술분류 팝업  $\Box \quad \times$ • 기술분류 목록 ② 전체 404건 Q 검색 ▪선택 기술분류 목록 ❷ 제 엑셀 C 초기화 **1** 기술분류명 기술분류코드  $\sim$ 기술분류명 기술분류코드 가중치(%) 순위 다 기계 EA EA0101 60 −ª 측정표준 시험평가기술 **EA01** EA0104  $20<sup>1</sup>$ **1** 20 EA0105 3 **3** - ■ 측정표준 시험평가기술 **EA01 4** □ 측정표준 시험평가기술 **2 EA01** 취가 ¦¦⊡i - @ 물리 기계 측정표준 EA0101  $\Box$ -@ 전자기 측정표준 EA0102 - 그나도 마이크로기계 지스템 EA06 **EA07** ∙ª 에너지 환경기계시스템 → 산업 일반기계 **EA08 5** 취소 선택

#### 화면 GUIDE

▶연구분야 입력 팝업창 화면입니다.

①좌측 상단 검색창에서 분야명을 입력 후 [검색] 또는 스크롤바를 내려 조회되는 기술분류 목록 중 원하는 분야명을 고릅니다.

※ 분야명 전체를 확인하고자 할 경우 좌측 상단의 [엑셀] 버튼을 클릭하면 분야 목록 파일 다운로드 가능

②선택하고자 하는 분야명 좌측의 체크박스를 클릭 합니다(동시에 2개 이상 클릭 가능). ※ 단, 과학기술표준분류는 [분야명을 클릭]하여야 해당 분야를 선택할 수 있도록 체크박스가 활성화됨.

#### 3 주개 버트을 클릭합니다.

※ 입력한 분야를 삭제하고자 할 경우, 선택 기술분류 목록에서 해당 분야명 앞의 체크박스 클릭 후 삭제 버튼 클릭

4)가중치를 입력합니다. 최대 3개까지 입력가능 하며, 1순위 분야의 가중치는 최소 60 이상으로 입력합니다. 단. 1개 부야만 입력할 수 있는 분야는 가중치를 100으로 입력합니다.

⑤ [선택] 버튼을 클릭하면 팝업창이 닫힙니다.

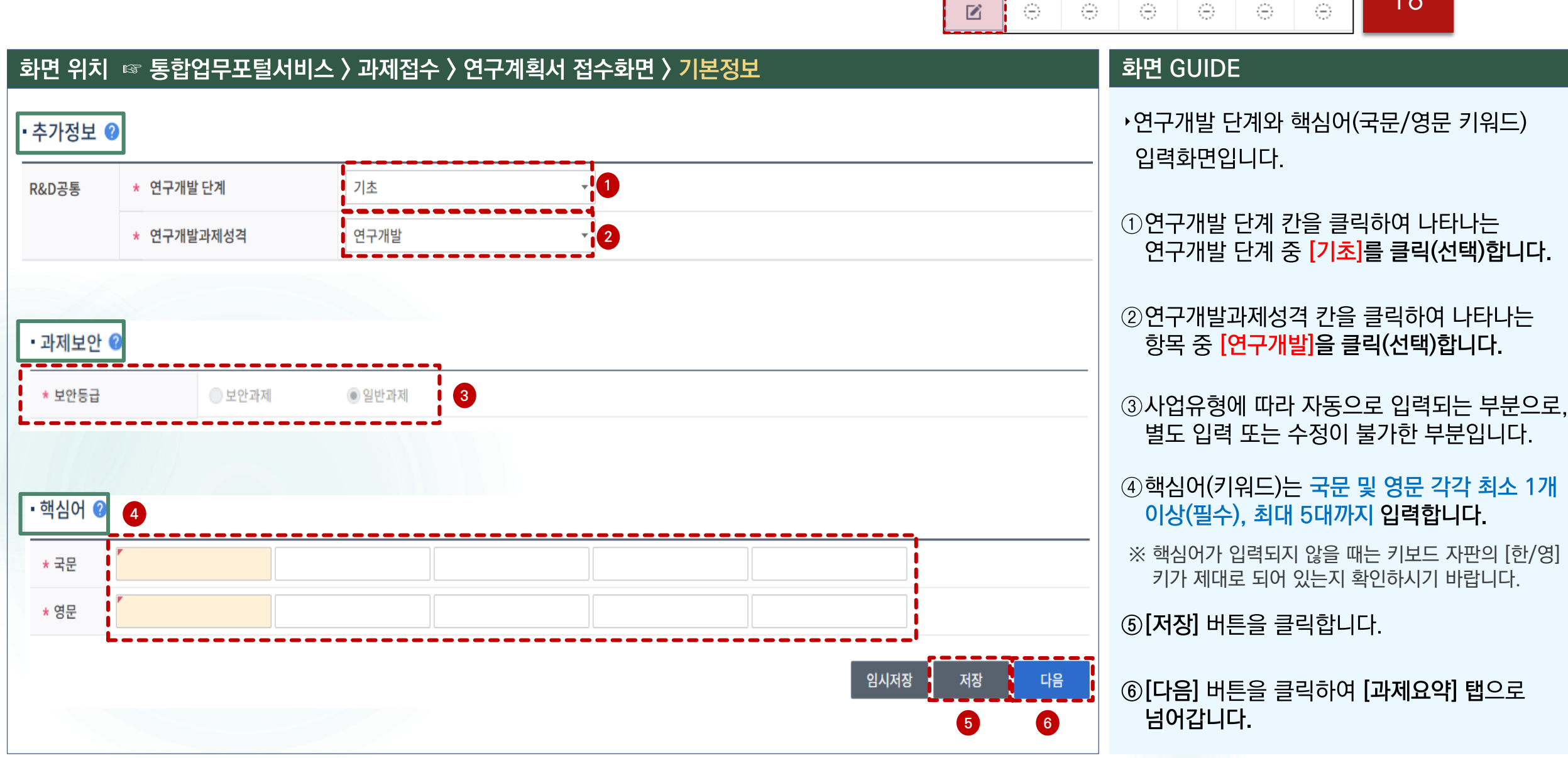

### **4. 연구계획서 접수화면: 기본정보 4.**

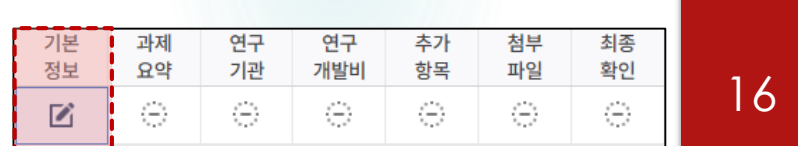

### **4. 연구계획서 접수화면: 과제요약.**

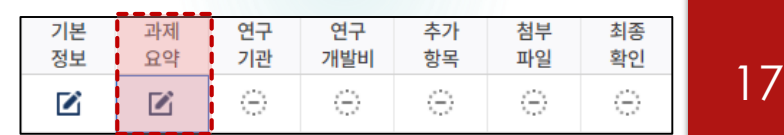

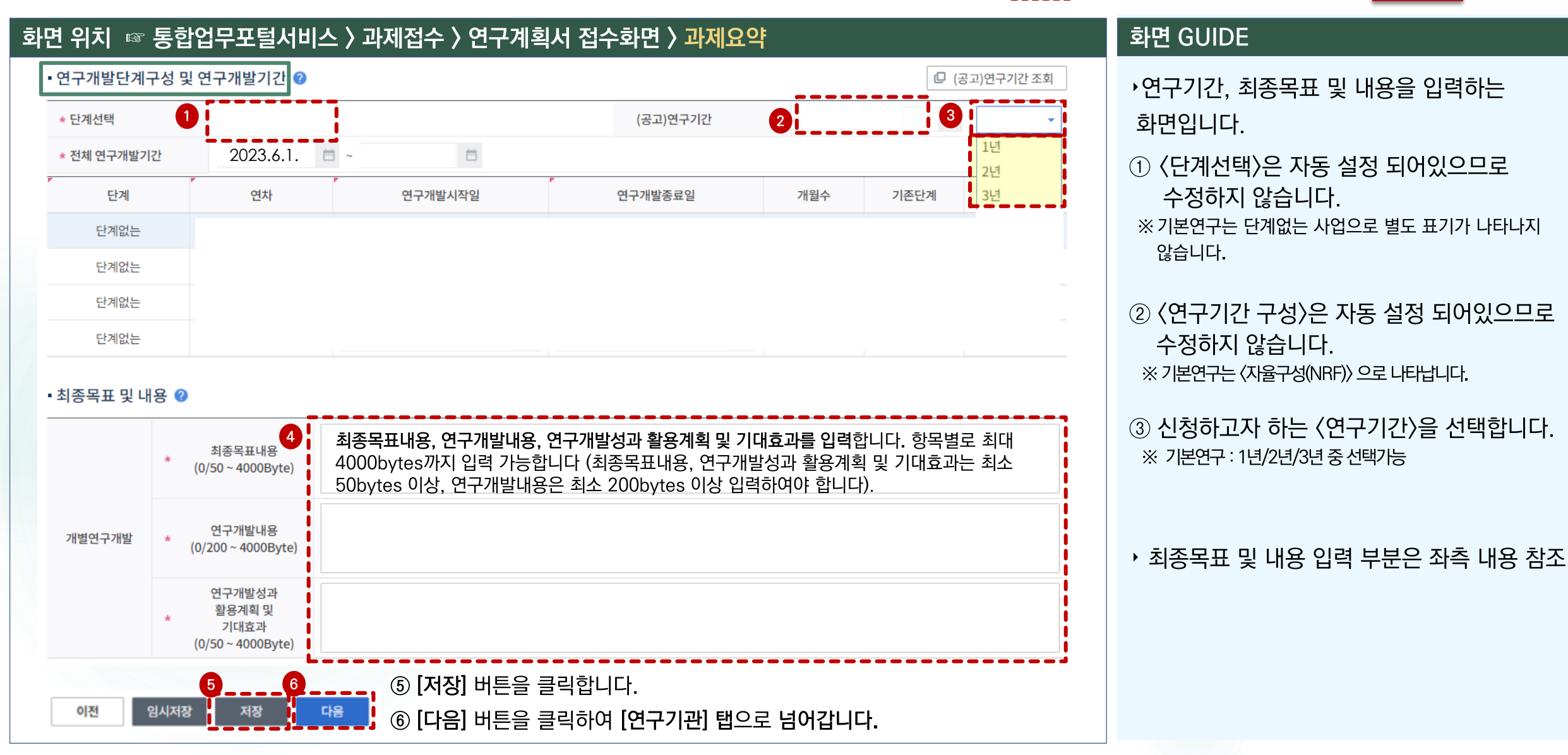

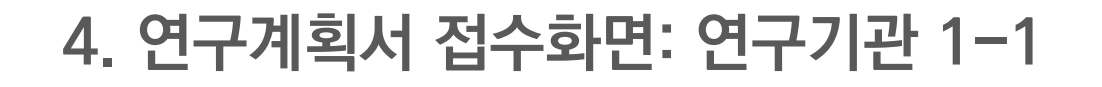

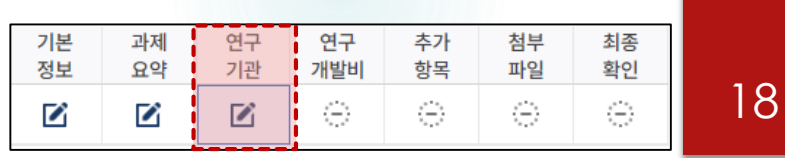

#### 화면 위치 ☞ 통합업무포털서비스 > 과제접수 > 연구계획서 접수화면 > 연구기관 • 연구개발기관 정보 + 연구기관추가 □ (업무포털)기관정보 동기화 മ + [미확정)위탁기관추가 **×**■ 연구기관삭제 연구비  $\Box$ 기관역할 국적 설립목적구분 기업유형 소재지 연구개발기관명 사업자등록번호 지급유형 **1 2** 주관연구개발기관 314-82-13322 비영리 공공기관 대전광역시 건별지급  $\Box$ 참여연차 신청자격 연구 증빙 수행 적정성 기관역할 연구개발기관명 대표자 실무자 책임자 서류 구분 확인서  $\mathbf{1}$  $\overline{2}$  $\overline{3}$ **1** 주관연구개발기관  $\Box$ 무첨부  $\overline{\mathsf{v}}$  $\overline{\mathbf{v}}$  $\checkmark$ 미입력 수행중 연차별 참여기간 2 연차 정보 참여 학생 장비 연구개발기관명 기관역할 여부 통합 통한 단계 연차 참여시작일자 참여종료일자 **1 1** 주관연구개발기관 1년차  $\overline{\mathbf{v}}$ 2023-06-01 2024-02-29 주관연구개발기관  $\checkmark$ 2년차 2024-03-01 2025-02-28  $\Box$  $\Box$ 주관연구개발기관  $\checkmark$ 3년차 2025-03-01 2026-02-28  $\Box$  $\Box$

화면 GUIDE

▶연구기관 및 연구원 구성 등을 입력하는 화면입니다.

①범부처통합연구지원시스템(IRIS)에 기 등록한 소속기관이 주관연구기관으로 자동입력됩니다. 앞의 [과제요약] 탭에서 선택한 총연구기간에 대해(17쪽 3번 모든 참여연차 및 기간이 기본값으로 서택됩니다.

②신청자격 적정성 확인서는 [연구기관] 탭의 모든 항목 작성 후 화면 하단의 [저장] 버튼 클릭 후에 입력하실 수 있습니다. ※ 신청자격 적정성 확인서 세부 작성 방법은 26쪽 참조 ※ 주관연구기관 변경방법은 다음 쪽 참조

### 4. 연구계획서 접수화면: 연구기관 1-2

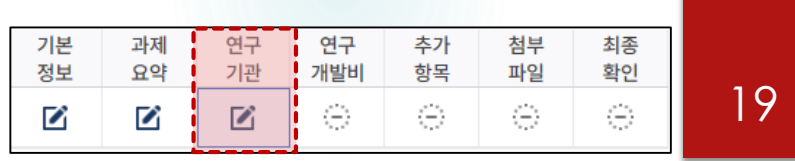

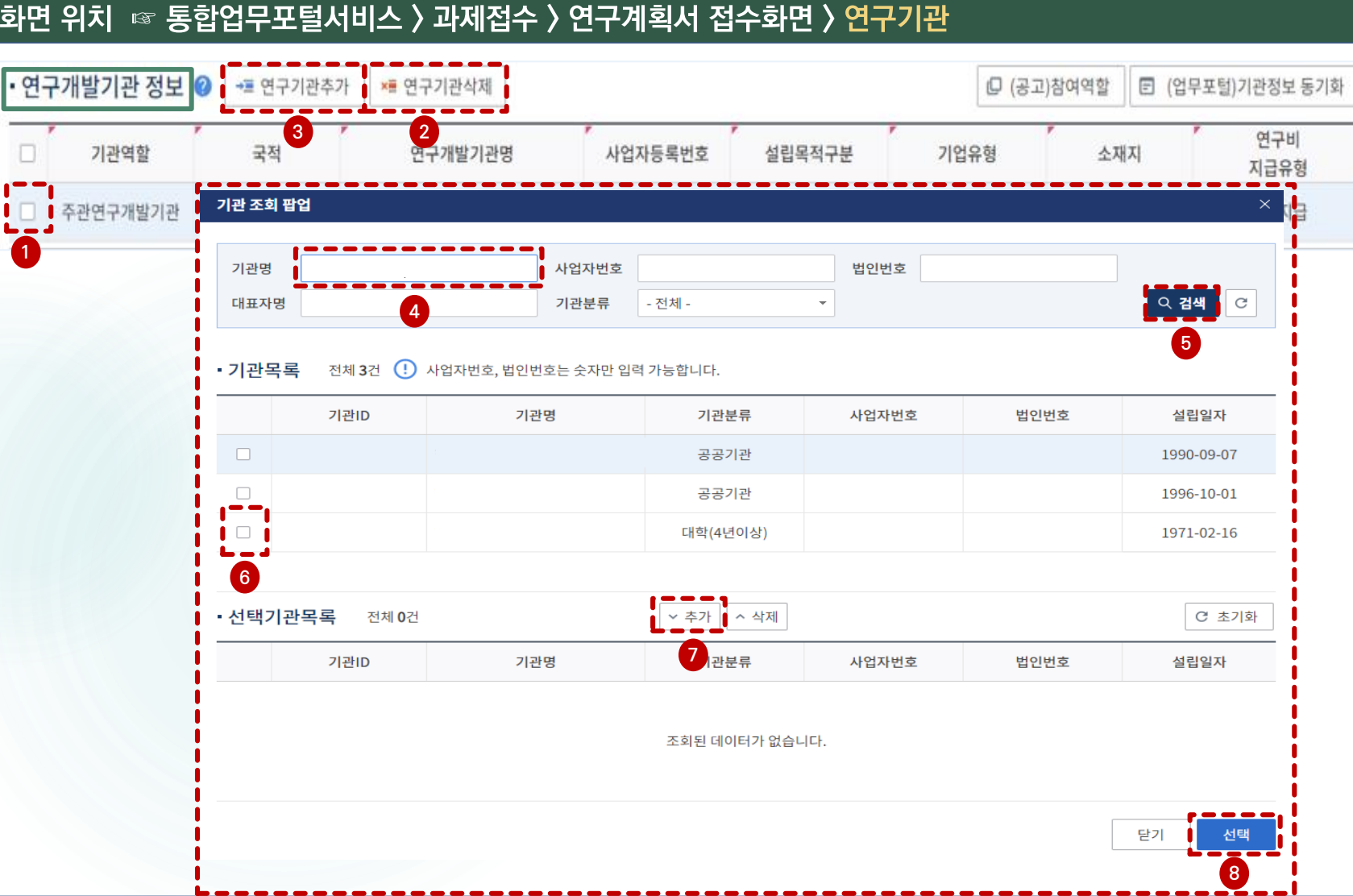

#### 화면 GUIDE

▸주관연구기관 변경이 필요할 경우에 한해 다음과 같은 방법으로 변경합니다.

①연구개발기관 정보의 체크박스를 클릭합니다.

2 [연구기관삭제] 버튼을 클릭합니다.

③ [연구기관추가] 버튼을 클릭합니다.

4)기관 조회 팝업창이 뜨면 기관명을 입력합니다.

5 [검색] 버튼을 클릭하거나 Enter 키를 칩니다.

⑥변경하고자 하는 기관명 앞의 체크박스를

클릭합니다

⑦ [추가] 버튼을 클릭합니다.

**⑧ [선택] 버튼을 클릭하면 팝업창이 닫힙니다.** 

## 4. 연구계획서 접수화면: 연구기관 1-3

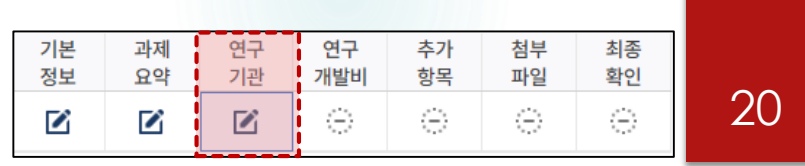

### 화면 위치 ☞ 통합업무포털서비스 > 과제접수 > 연구계획서 접수화면 > 연구기관

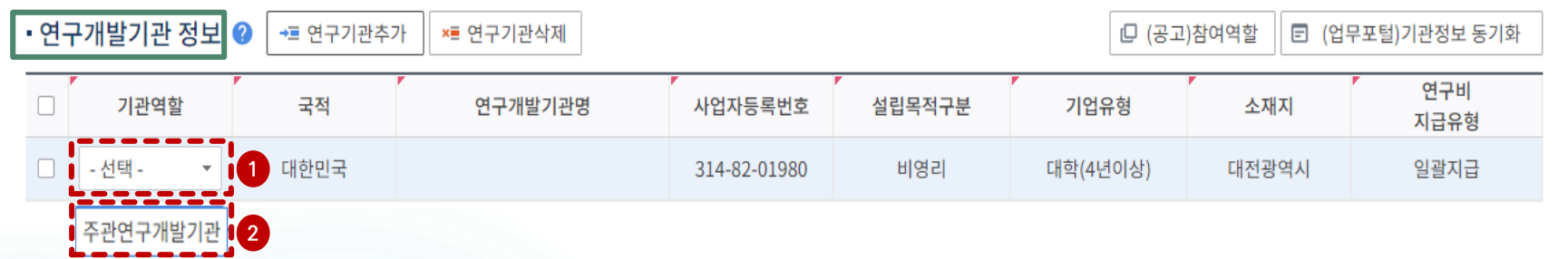

※ 과제 신청 시 대학의 경우, 주관연구기관은 〈ㅇㅇ대학교 산학협력단〉이 아닌, 〈ㅇㅇ대학교〉로 신청요망, 단, 대학 소속 연구자이나, [ㅇㅇ대학교]로는 대표자 등록이 되어 있지 않아 접수가 안되거나, 혹은 부득이하게 주관연구개발기관을 [ㅇㅇ대학교 산학협력단]으로 변경해야 하는 경우 아래 2가지 방법 중 선택하여 신청가능

#### 1) 연구자의 IRIS 소속기관은 [ㅇㅇ대학교]로 그대로 두고, 주관연구개발기관만 [ㅇㅇ대학교산학협력단]으로 변경하는 방법

- − [ㅇㅇ대학교]로 자동 등록된 주관연구개발기관 삭제 후 [ㅇㅇ대학교산학협력단]으로 주관연구개발기관 변경(19쪽 참조)
- 주관연구개발기관을 삭제하고 등록한 경우. 연구기관 화면 내 연구개발과제 실무자 정보가 자동 입력되지 않으므로. 실무자 별도 입력 필요(25쪽 참조)
- -연구책임자 포함 [ㅇㅇ대학교] 소속 연구자 정보 등록 시, 참여구분이 [외부연구원]으로 자동 입력되므로, 참여구분을 [외부연구원]에서 [내부연구원]으로 수정
- 2) 연구자의 IRIS 소속기관부터 [ㅇㅇ대학교산학협력단]으로 변경하고 과제신청을 시작하는 방법
	- -IRIS 소속기관을 [ㅇㅇ대학교산학협력단]으로 변경한 후 접수 시작 (소속기관 변경방법은 8~9쪽 참조) ※ 소속기관과 주관연구개발기관이 일치하므로. 연구개발과제 실무자 정보는 "연구책임자"로 자동 입력됨 ※ [ㅇㅇ대학교사학협력단] 소속 연구자(연구책임자 포함) 정보 등록 시 참여구분은 [내부연구원]으로 자동 입력됨 ※ 소속기관 변경 후 [연구기관] 화면에 변경된 소속기관으로 변경되지 않을 경우, 접수취소 후 재신청 요망

#### 화면 GUIDE

▶주관연구기관 변경 후 기관역할을 선택하는 화면입니다.

①기관역할 카을 클릭합니다.

②[주관연구개발기관]을 클릭합니다.

※ 주관연구기관을 변경하지 않은 경우에는 기관역할이 주관연구개발기관으로 자동입력 됩니다(기관역할 선택 불필요).

### **4. 연구계획서 접수화면: 연구기관 2-1.**

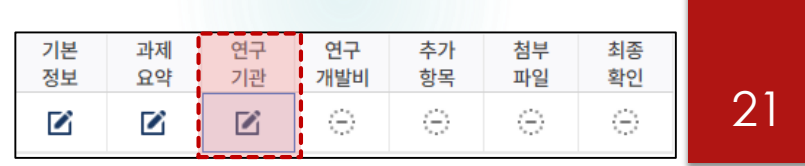

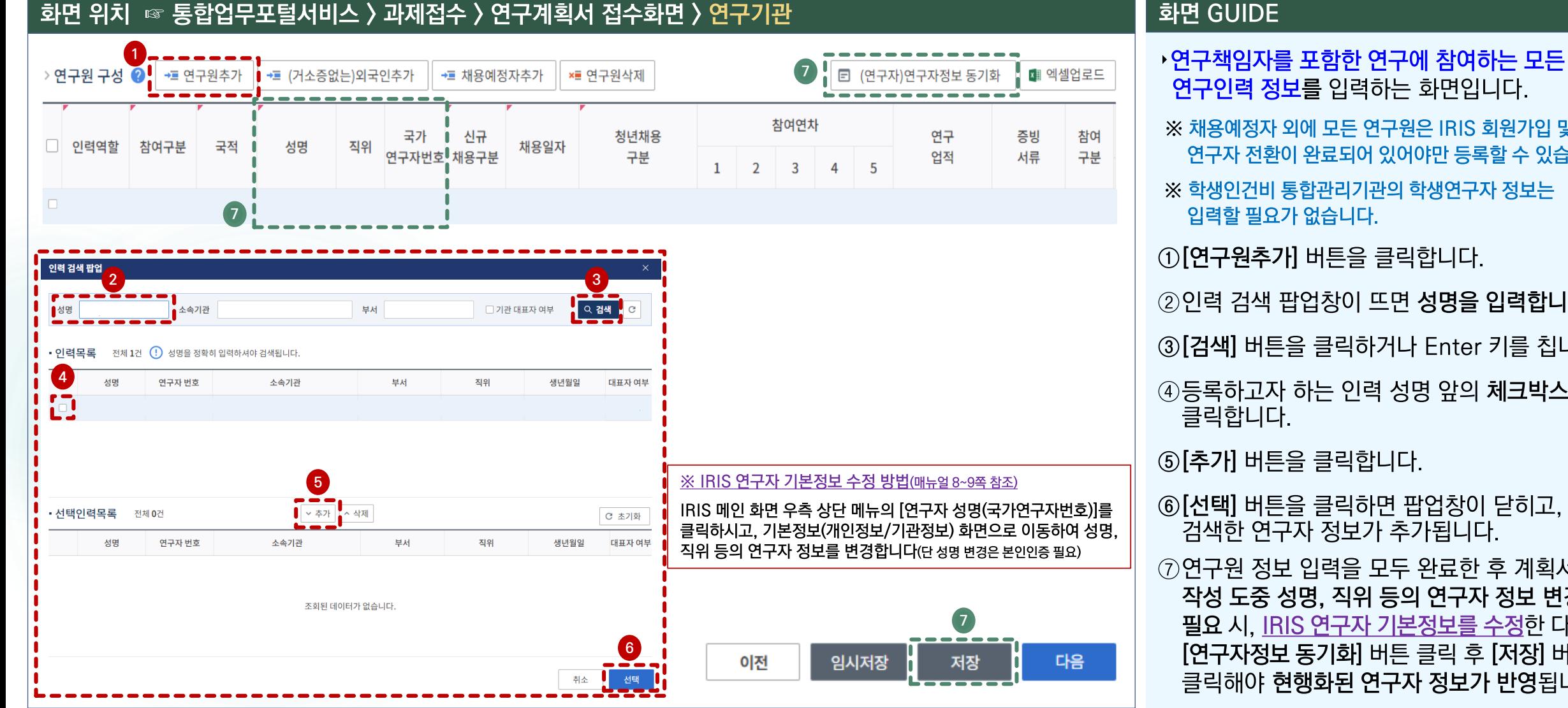

#### 화면 GUIDE

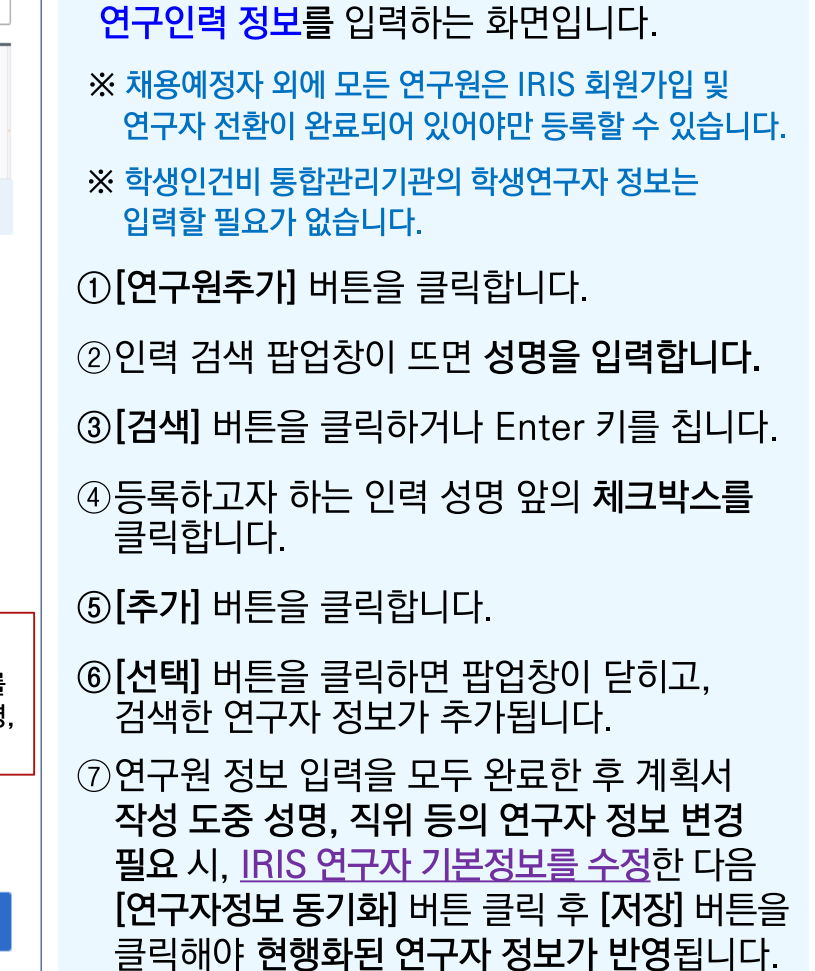

## 4. 연구계획서 접수화면: 연구기관 2-2

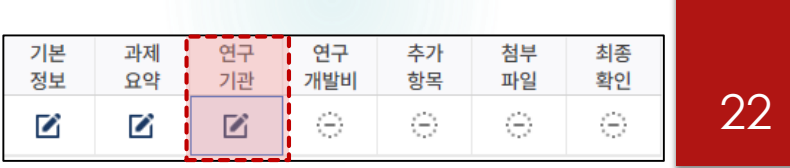

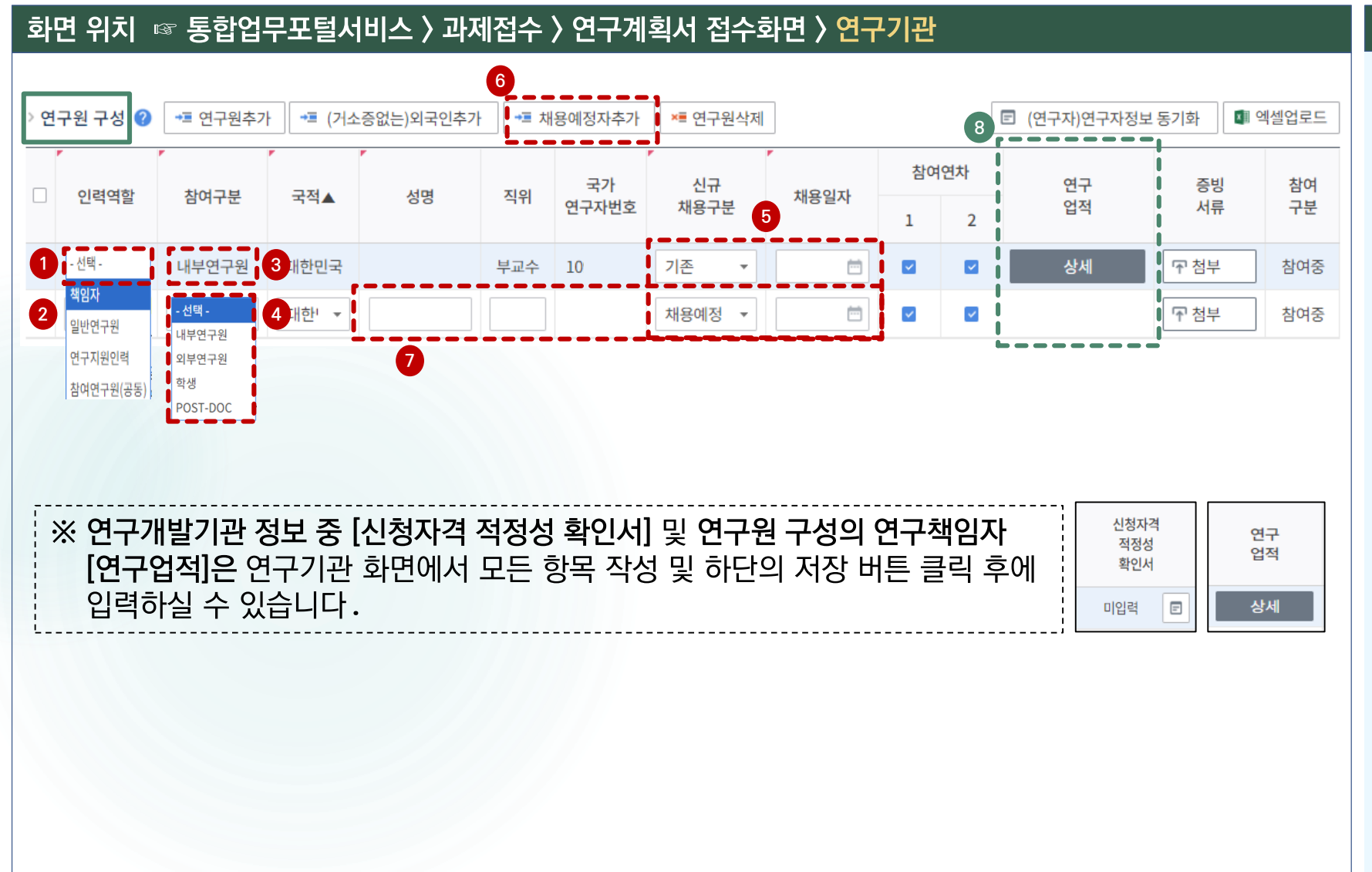

#### 화면 GUIDE

#### ▸연구책임자를 포함한 연구원별 인력역할 및 참여구분 정보 등을 입력하는 화면입니다. ①인력역할 카을 클릭합니다 ②해당하는 인력역할을 클릭(선택)합니다.

※ 인력역할 중 해당하는 역할을 선택합니다. ※ 기본연구는 단독연구로만 신청 가능하기 때문에, 인력역할 중 [참여연구원(공동)]은 입력하지 않습니다.

③참여구부 카을 클릭합니다.

4 해당하는 참여구분을 클릭(선택)합니다. ※ 학생연구자는 인력역할은 [일반연구원]으로 참여구분은 [학생]을 선택합니다. ※ 학생인건비 통합관리기관의 학생연구자 정보는 입력할 필요가 없습니다.

5 NRI에 기 등록한 정보가 자동입력됩니다.

- ⑥채용예정자는 [연구원 추가] 버튼이 아닌. [채용예정자추가] 버트을 클릭합니다.
- ⑦채용예정자는 성명 칸에 [미정]으로 입력하고 채용일자 등 정보를 필요 시 수정합니다.

⑧연구책임자의 연구업적은 [연구기관] 탭의 모든 항목 작성 및 하단의 [저장] 버튼 클릭 후에 입력하실 수 있습니다.

### 4. 연구계획서 접수화면: 연구기관 2-3

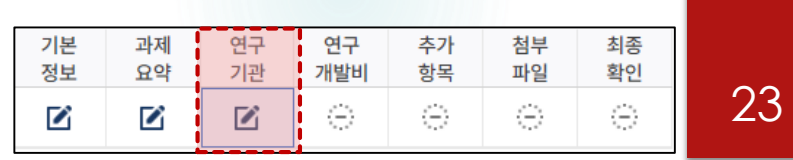

### 화면 위치 ☞ 통합업무포털서비스 > 과제접수 > 연구계획서 접수화면 > 연구기관

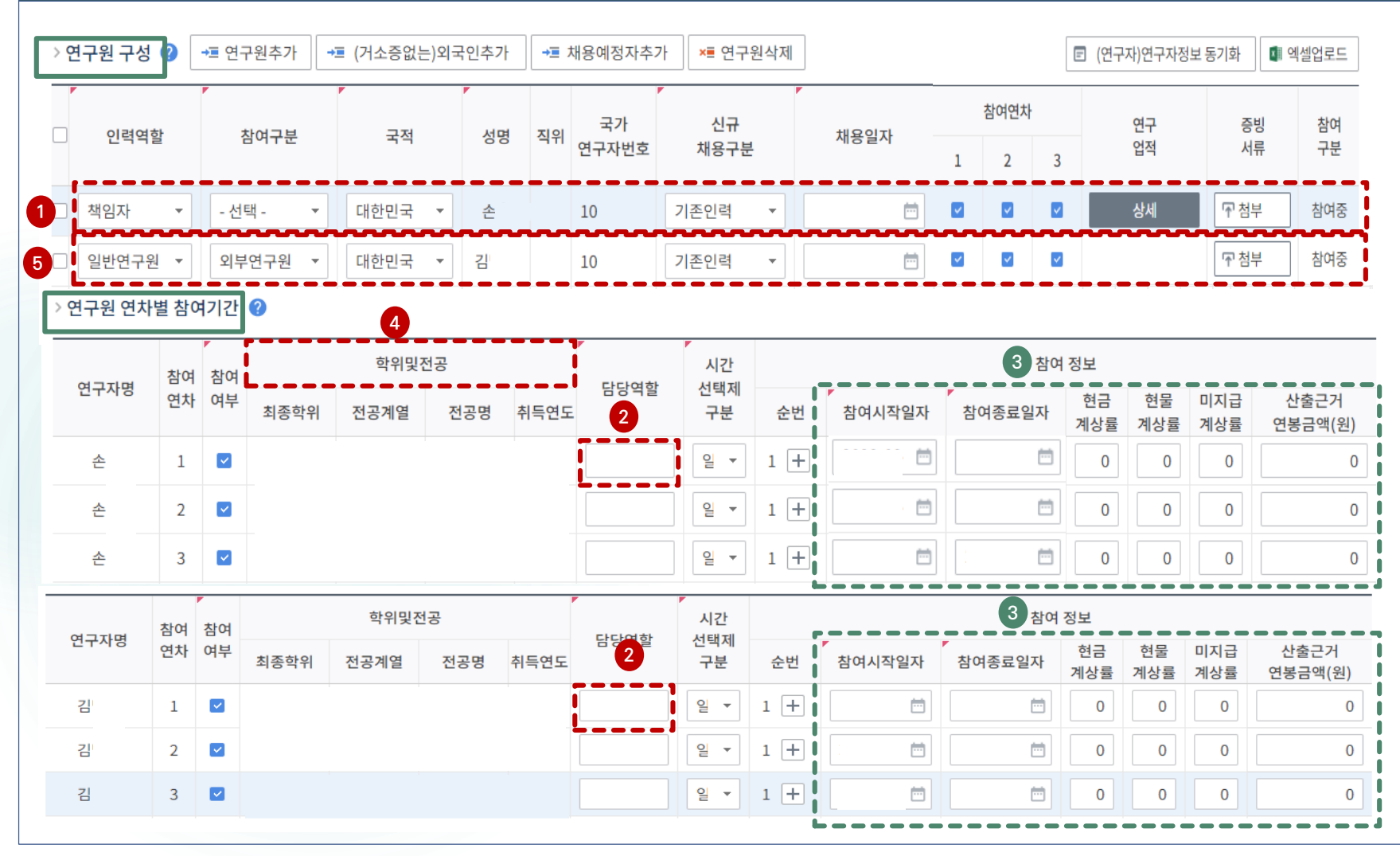

#### 화면 GUIDE

▶연구책임자를 포함한 연구원별 연차별 참여기간 정보 등을 입력하는 화면입니다. ①연구원 구성 표에서 참여기간 정보 등을 입력할 연구원을 선택(클릭)합니다. ②하단의 연구원 연차별 참여기간 표에서 담당역할을 직접 입력합니다. ※ 1차년도에 한 번만 입력 후 Enter 키를 치면, 나머지 연차에는 동일한 내용이 자동으로 입력됩니다. ※ 담당역할은 과제에서 맡은 역할을 자유롭게 입력(예: 과제총괄 등)합니다. ③연구원별 연구 참여기간은 연차별 연구기간과 동일한 기본값으로 자동입력됩니다. ※ 일반연구원 등은 필요 시 참여시작/종료일자를 수정하셔도 됩니다 ※ 현금/미지급 인건비 계상률 및 연봉금액(원 단위) 정보를 입력합니다. 4 연구원의 학위및전공 정보를 입력합니다. ※ 연구책임자뿐만 아니라 과제에 참여하는 일반연구원 등의 〈학위및전공〉 정보를 입력해야 최종저장 가능합니다.

5 다시 상단의 연구원 구성 〈표〉에서 다음으로 입력할 연구원을 선택(클릭)하여 상기 2~4 과정을 반복하여 입력합니다.

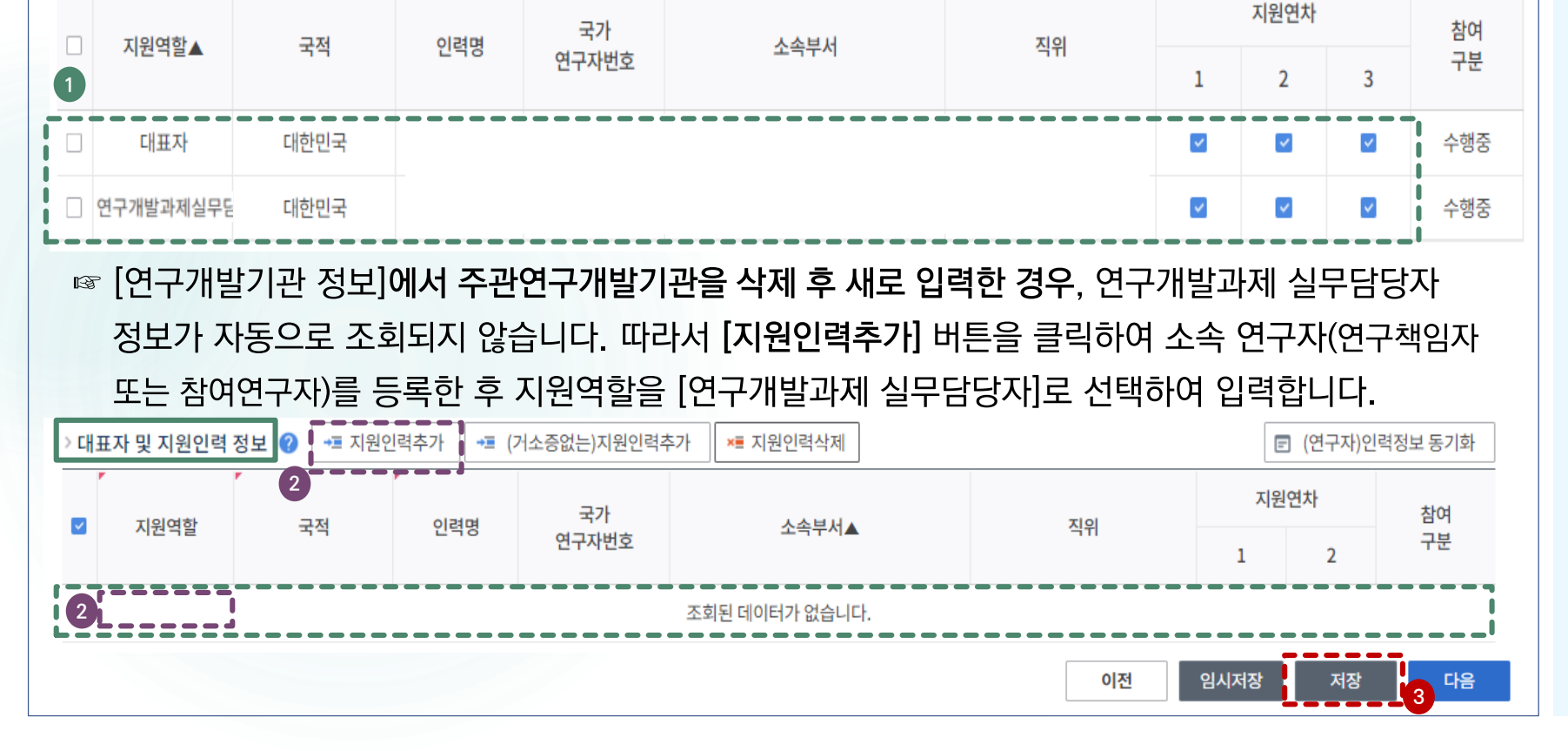

☞ 대표자 및 연구개발과제 실무담당자 정보 등록은 필수입니다. ☞ [연구개발기관 정보]를 변경하지 않은 경우, 대표자 및 연구개발과제 실무담당자가 자동으로 조회됩니다.

×■ 지원인력삭제

#### 화면 위치 ☞ 통합업무포털서비스 > 과제접수 > 연구계획서 접수화면 > 연구기관

★■ (거소증없는)지원인력추가

### 4. 연구계획서 접수화면: 연구기관 3-1

+ 지원인력추가

대표자 및 지원인력 정보 │

#### ③ [저장] 버트을 클릭합니다.

※ 주관연구개발기관을 삭제 후 새로 입력한 경우, [지원인력추가] 팝업화면을 통한 연구개발과제 실무담당자 등록방법 등은 다음 쪽 참조

②연구개발과제 실무담당자 정보가 자동 입력되지 않는 경우, [지원인력추가] 버튼을 클릭하여 소속 연구자(연구책임자 또는 참여연구자)를 연구개발과제 실무담당자로 등록하고 지원역할을 [연구개발과제 실무담당자]로 선택해 주시기 바랍니다.

입력됩니다. ※ 대표자 정보 등록은 접수 전 필수 이행사항으로. 대표자 정보가 입력되어 있지 않을 경우 과제신청을 완료할 수 없습니다. 대표자 정보가 없을 경우 소속기관 총괄담당자에게 문의하여 주시기 바랍니다.

①기관 대표자 정보와 연구개발과제 실무담당자 정보가 자동으로 입력되어 나타납니다. 기관 대표자는 기관총괄담당자가 입력해 둔 정보가 자동으로 입력되고, 연구개발과제 실무담당자는 연구책임자 정보가 자동으로

▶기관 대표자 및 지원인력 정보 화면입니다.

#### 화면 GUIDE

□ (연구자)인력정보 동기화

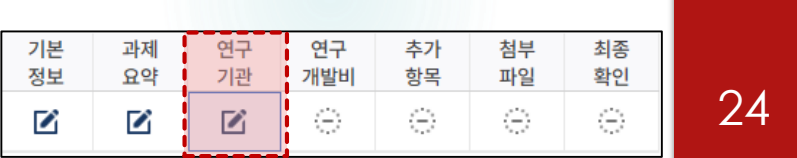

### 4. 연구계획서 접수화면: 연구기관 3-2

A

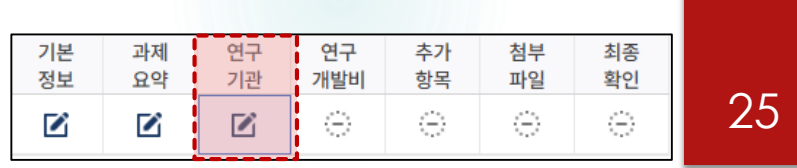

#### 화면 위치 ☞ 통합업무포털서비스 > 과제접수 > 연구계획서 접수화면 > 연구기관

☞ [연구개발기관 정보]에서 주관연구개발기관을 삭제 후 새로 입력한 경우. [지원인력추가] 버튼을 `활용하여 소속 연구자를 연구개발과제 실무담당자로 별도 등록하는 팝업화면 관련 추가 설명입니다.

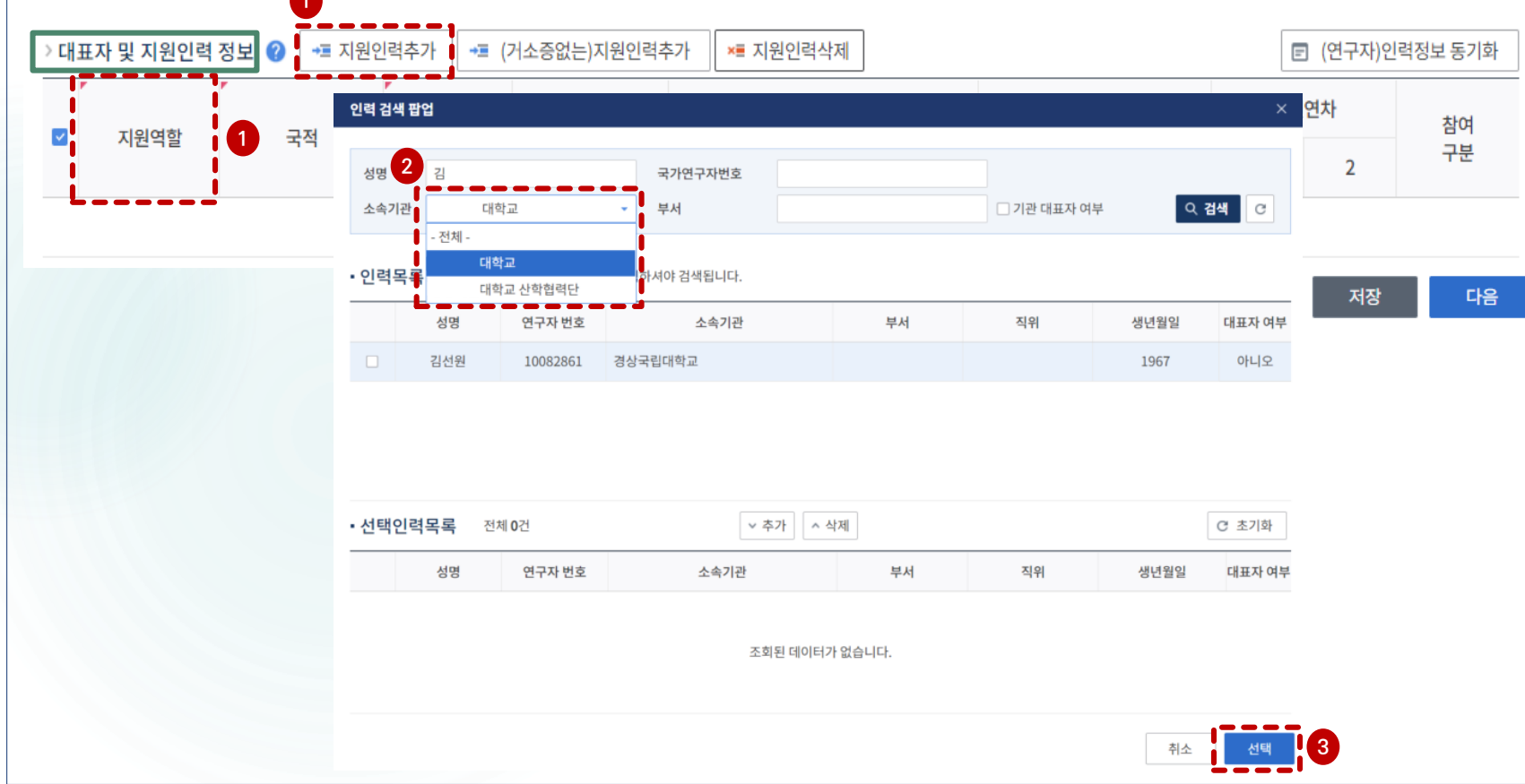

#### 화면 GUIDE

▸기관 대표자 및 지원인력 정보 화면의 [지원인력추가] 팜업화면입니다.

①연구개발과제 실무담당자 정보가 자동 입력되지 않는 경우. [지원인력추가] 버튼을 클릭하여 소속 연구자(연구책임자 또는 참여연구자)를 연구개발과제 실무담당자로 별도 등록하고 지원역할을 [연구개발과제 실무담당자로 선택해 주셔야 합니다.

②대학 소속 연구책임자가 주관연구개발기관을 삭제 후 산학협력단으로 변경한 경우 ☞ [지원인력추가] 버튼 클릭 시 나타나는 [인력 검색 팝업] 화면에서 소속기관 옵션(대학교/대학교 산학협력단)을 선택하여 연구자 정보 조회 및 연구개발과제 실무담당자로 등록 가능

※ 주관연구기관이 대학(대학교 및 산학협력단)인 경우, 연구개발과제 실무담당자는 〈00대학교〉 〈00대학교 산학협력단) 소속인 연구자 모두 조회 및 등록가능

### 4. 연구계획서 접수화면: 연구기관 4-1

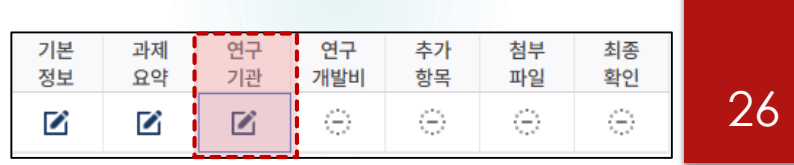

### 화면 위치 ☞ 통합업무포털서비스 > 과제접수 > 연구계획서 접수화면 > 연구기관

#### ☞ [신청자격 적정성 확인서]는 [연구기관] 탭 내 모든 항목 작성 및 [저장] 후 입력이 가능합니다.

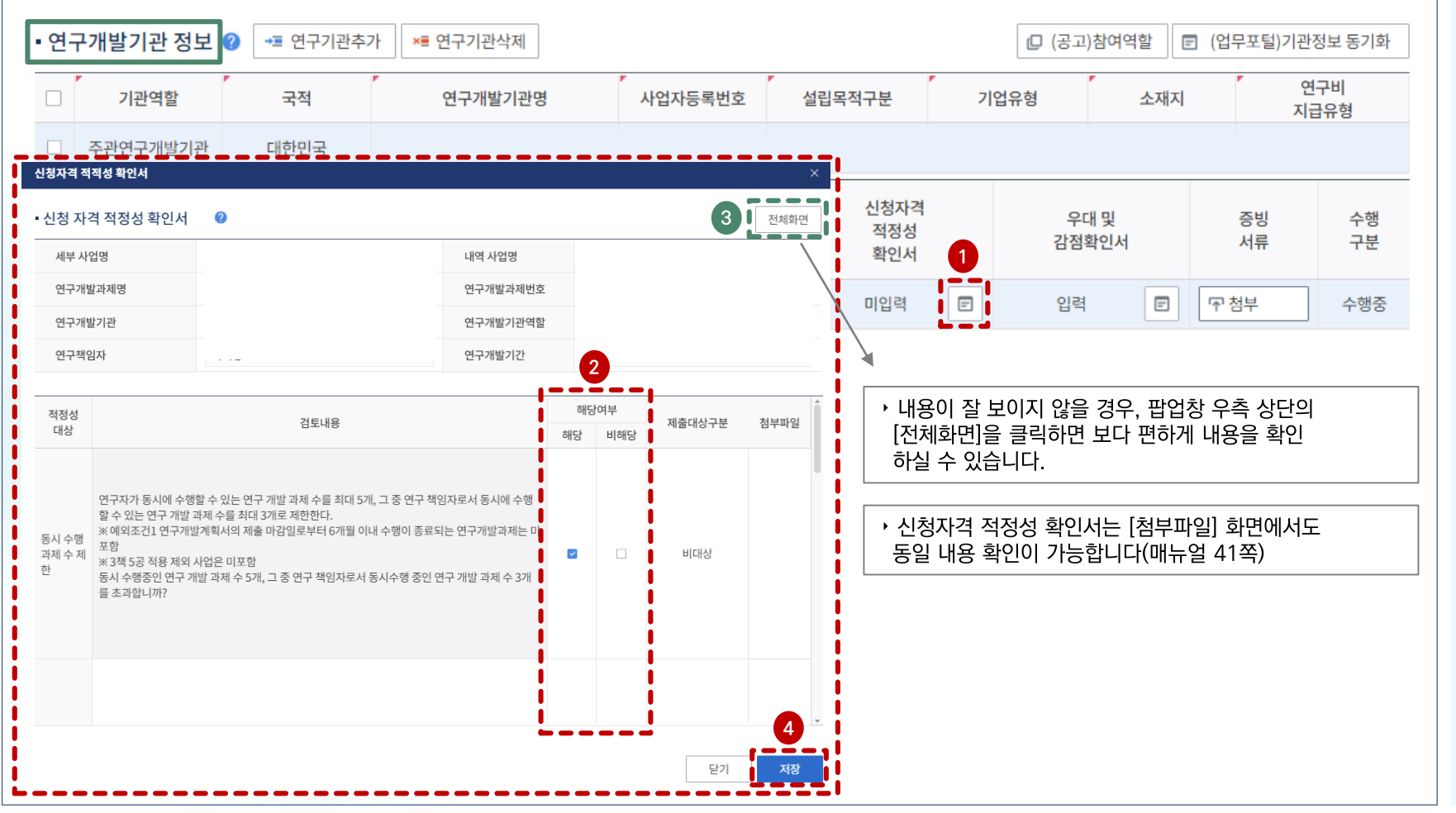

#### 화면 GUIDE

▸신청자격 적정성 입력 화면입니다. [연구기관] 탭의 모든 정보를 [저장] 후 입력 가능합니다.

①상단의 연구개발기관 정보 항목 중 [신청자격 적정성 확인서 버트을 클릭합니다.

②팝업창이 뜨면, 적정성 항목별 내용을 확인하신 후 해당 또는 비해당에 체크하시면 됩니다 [해당]으로 체크한 항목이 있을 경우 접수자체는 가능하나 사전검토를 통해 평가대상에서 제외됩니다.

※ 적정성 항목별로 팝업창이 뜨는 항목도 있고 뜨지 않는 항목도 있습니다. 팝업창이 뜨는 항목은 관련 내용확인 후 [확인] 버튼을 클릭하면 됩니다.

③내용이 잘 보이지 않을 경우, 팝업창 우측 상단의 [전체화면]을 클릭하면 보다 편하게 내용을 확인하실 수 있습니다.

④[저장] 버튼을 클릭하면 팝업창이 닫힙니다.

### 4. 연구계획서 접수화면: 연구기관 4-2

![](_page_26_Picture_129.jpeg)

#### 화면 위치 ☞ 통합업무포털서비스 > 과제접수 > 연구계획서 접수화면 > 연구기관

#### ☞ 우대 및 감점사항 확인 화면입니다.

[연구개발기관 정보]에서 주관연구개발기관을 삭제 후 새로 입력하는 경우에 한하여, [연구기관] 탭 내 모든 항목 작성 및 [저장] 후 입력이 가능합니다.

![](_page_26_Figure_5.jpeg)

#### 화면 GUIDE

▶우대 및 감점사항 확인 화면입니다. 자동입력 주관연구기관 정보(작성자 소속기관)를 삭제 후 새로 입력하시는 경우에 한하여. [연구기관] 탭 내 모든 정보를 [저장] 후 입력 가능합니다. ①상단의 연구개발기관 정보 항목 중 [우대 및 감점 확인서] 버튼을 클릭합니다.

②팝업창이 뜨면, 감점사항 내용을 확인하신 후 해당 또는 비해당에 체크하시면 됩니다. [해당]으로 체크할 경우, 제재처분은 10%, 수행포기는 5%의 감점이 적용됩니다 ※ 별도의 첨부파일은 등록하실 필요가 없습니다. 한국연구재단이 NTIS에서 제재정보를 별도로 확인합니다.

③우대 및 감점 관련 별도 증빙서류는 제출 불필요합니다.

※ 지역연구자 우대사항은 주관연구기관을 기준으로 적용하므로, 별도의 첨부파일을 등록하실 필요가 없습니다.

④내용이 잘 보이지 않을 경우, 팝업창 우측 상단의 [전체화면]을 클릭하면 보다 편하게 내용을 확인하실 수 있습니다.

5 [저장] 버튼을 클릭하면 팝업창이 닫힙니다.

### **4. 연구계획서 접수화면: 연구기관 5-1.**

![](_page_27_Picture_1.jpeg)

### 화면 위치 ☞ 통합업무포털서비스 > 과제접수 > 연구계획서 접수화면 > 연구기관

☞ [연구업적]은 [연구기관] 탭 내 모든 항목 작성 및 [저장] 후 입력이 가능합니다.

![](_page_27_Picture_99.jpeg)

#### 화면 GUIDE

▸연구책임자의 학력, 경력, 주요 연구수행 실적을 입력하는 화면입니다. [연구기관] 탭의 모든 정보를 [저장] 후 입력 가능합니다.

※ 연구책임자의 상세 정보만 입력하면 됩니다. (참여연구자 정보는 입력하지 않습니다.)

①연구원 구성 항목 중 연구책임자 연구업적의 [상세] 버트을 클릭합니다.

②팝업창이 뜨면 국가연구자정보시스템(NRI)에 기 등록한 정보를 항목별로 조회하여 선택/저장합니다.

※ 세부 항목별 입력방법은 다음 쪽 참조

③항목별 내용 입력완료 후 [닫기] 버튼을 클릭하면 팝업창이 닫힙니다.

4) NRI 정보를 미입력하였거나 수정이 필요한 경우 [연구자정보시스템 이동]을 클릭하여 입력/수정합니다.

### 4. 연구계획서 접수화면: 연구기관 5-2

![](_page_28_Picture_1.jpeg)

#### 화면 위치 ☞ 통합업무포털서비스 > 과제접수 > 연구계획서 접수화면 > 연구기관

![](_page_28_Picture_70.jpeg)

#### 화면 GUIDE

▸연구책임자의 학력 정보를 입력하는 화면입니다.

①연구책임자 연구업적 팝업창 내 「학력 탭을 클릭합니다.

②NRI에 기 등록한 정보가 조회됩니다. 학력 정보 앞의 체크박스를 클릭합니다.

③NRI에 기 등록한 정보가 과제지원시스템에 반영됩니다.

④체크박스를 선택한 후 반드시 [저장] 버튼을 클릭합니다 NRI 기 입력한 정보가

과제지원시스템에 반영된 상태로 저장되어야 합니다(저장 버튼 미클릭 시 과제지원시스템으로 저장되지 않음).

5 NRI 정보를 미 입력하였거나 수정이 필요한 경우 [연구자정보시스템 이동]을 클릭하여 입력/수정합니다.

### **4. 연구계획서 접수화면: 연구기관 5-3.**

![](_page_29_Picture_143.jpeg)

#### 화면 위치 ☞ 통합업무포털서비스 > 과제접수 > 연구계획서 접수화면 > 연구기관

![](_page_29_Figure_3.jpeg)

#### 화면 GUIDE

①연구책임자 연구업적 팝업창 내 [경력] 탭을 클릭합니다. 2NRI에 기 등록한 정보가 조회됩니다. 등록하고자 하는 주요 경력 정보 앞의 체크박스를 클릭합니다. 경력 정보는 소속부서 정보를 필수로 입력하셔야만 저장이 됩니다. ※ 대학의 경우 학과/학부 등(예: 00대 00과 교수) ③ NRI에 기 등록한 정보가 과제지원시스템에 반영됩니다. 4 체크박스를 선택한 후 반드시 [저장] 버튼을 클릭합니다 NRI 기 입력한 정보가 과제지원시스템에 반영된 상태로 저장되어야 합니다(저장 버튼 미클릭 시 과제지원시스템으로 저장되지 않음). ⑤NRI 정보를 미 입력하였거나 수정이 필요한 경우 [연구자정보시스템 이동]을 클릭하여 입력/수정합니다.

▸연구책임자의 경력 정보를 입력하는 화면입니다.

### **4. 연구계획서 접수화면: 연구기관 5-4.**

![](_page_30_Picture_137.jpeg)

#### 화면 위치 ☞ 통합업무포털서비스 > 과제접수 > 연구계획서 접수화면 > 연구기관

![](_page_30_Figure_3.jpeg)

#### 화면 GUIDE

▶연구책임자의 주요 연구수행 실적(최근 5년 이내 수행완료 과제. 연구개시일 기준 수행 중 과제, 신청 중 과제)을 입력하는 화면입니다. 1) 수행완료과제: 최근 5년 이내에 연구책임자 또는 공동연구원 이상으로 참여한 종료된 타 연구사업 (참여종료일이 2018.1.1. ~ 2023.5.31.인 과제) 2) 수행 중 과제: 2023.6.1. 기준으로 수행 중인 타 연구사업(연구책임자/공동연구원/참여연구자로 수행 중인 모든 과제 포함) 3) 신청 중 과제: 현재 신청 중인(선정결과가 나오지 않은) 타 연구사업 ①연구책임자 연구업적 팝업창 내 [주요 여구수행 실적] 탭을 클릭합니다. ②주요 연구수행 실적은 [등록]/[국가연구자정보 주요연구실적조회|/[타과제 조회] 버튼을 클릭하여 직접입력 및 불러오기가 가능합니다. ③필수입력 정보를 모두 입력합니다. 4) 3책5공여부는 기본으로 체크되어 있으며, 해당 과제가 3책5공 예외과제일 경우 체크박스를 해제합니다. 5 [저장] 버튼을 클릭합니다. ※ 동일한 방법으로 과제정보를 추가합니다.

### 4. 연구계획서 접수화면: 연구기관 5-5

![](_page_31_Picture_57.jpeg)

#### 화면 위치 ☞ 통합업무포털서비스 > 과제접수 > 연구계획서 접수화면 > 연구기관

![](_page_31_Picture_58.jpeg)

#### 화면 GUIDE

▸연구책임자의 주요 연구수행 실적(최근 5년 이내 수행완료 과제, 연구개시일 기준 수행 중 과제, 신청 중 과제)을 입력하는 화면입니다.

①NRI에 입력한 정보를 불러오기 위해 [국가연구자정보 주요연구실적조회] 버튼을 클릭합니다.

2 연구수행실적 팝업에는 NRI에 입력한 연구실적이 나타나며, 반영하고자 하는 과제의 체크박스를 클릭 후 [확인] 버튼을 클릭합니다. [확인] 버튼 클릭 시 연구업적 팝업 내 자동 반영되며 내용 수정이 가능합니다.

3 IRIS에 입력한(타 부처 접수 시 입력한 연구수행 실적까지 조회 가능) 정보를 불러오기 위해 [타과제 조회] 버튼을 클릭합니다.

④타 과제 조회 팝업에는 IRIS에 입력한 연구실적이 나타나며, 반영하고자 하는 과제의 체크박스를 클릭 후 [확인] 버튼을 클릭합니다. [확인] 버튼 클릭 시 연구업적 팝업 내 자동 반영되며 내용 수정이 가능합니다.

⑤ [저장] 버트을 클릭합니다.

### **4. 연구계획서 접수화면: 연구개발비 1.**

![](_page_32_Picture_101.jpeg)

화면 GUIDE

▸ [연구개발비] 탭으로 이동합니다.

연구개발비를 입력하는 화면으로,

연차가 자동 생성되어 나타납니다.

과제연차를 선택합니다.

앞의 [과제요약] 탭에서 선택한 연구기간만큼

①상단의 [과제연차] 항목에서 입력하고자 하는

#### 화면 위치 ☞ 통합업무포털서비스 > 과제접수 > 연구계획서 접수화면 > 연구개발비 **1 2** <mark>Ⅰ</mark> Q 검색 Ⅰ (공고)연구기간 조회 과제 단계 - 전체--전체-과제 연차 ▌-전체-참여기관 -전체-1년차 2년차 3년차 • 재원별 연구개발비 구성 <mark>❷</mark> (단위 : 천원) F세요).

② [검색]버튼을 클릭합니다. ※ [과제연차]를 〈전체〉로 검색하면 재원별 연구개발비 구성은 전체기간을 입력할 수 있게 나타나며, 각 연차를 선택하면, 각 연차에 대한 연구개발비 구성을 입력할 수 있게 나타납니다.

③재원별 연구개발비 구성 표에서 정부지원금은 연차별로 가접비를 제외한 직접비를 처워 다위로 입력합니다.

※ 사업별 신청 가능한 최대 직접비는 매뉴얼 6쪽 참조

※ 간접비는 한국연구재단에서 별도 산출하며,

추후 직접비와 간접비를 합하여 선정합니다

![](_page_32_Picture_102.jpeg)

![](_page_32_Picture_103.jpeg)

### 4. 연구계획서 접수화면: 연구개발비 2-1

![](_page_33_Picture_138.jpeg)

### 화면 위치 ☞ 통합업무포털서비스 > 과제접수 > 연구계획서 접수화면 > 연구개발비

#### • 연구개발비 사용 계획

제원별 · 비목별 연구비 비교

 $\Omega$  연구기관의 해당 연차를 선택한 후 비목별 연구비 구성을 작성합니다.

기관별 모든연차의 비목별 연구비를 작성해 주세요(저장시 모든연차의 연구비 작성기준을 체크합니다. 임시저장기능은 작성기준 체크없이 저장됩니다)

화면 GUIDE

(단위 : 천원)

▶연차별/비목별 연구비를 입력하는 화면입니다.

①재원별·비목별 연구비 비교 표에서 1년차를 클릭하면, 하단의 비목별 연구비 구성 표에서 해당 연차의 비목별 연구비를 입력하실 수 있습니다.

②하단의 비목별 연구비 구성 표에서 1년차 비목별 여구비를 입력합니다.

③다시 상단의 재원별·비목별 연구비 비교 표에서 2년차를 클릭합니다.

4 하단의 비목별 연구비 구성 표에서 2년차 비목별 여구비를 입력합니다.

※ 연차별로 반복하여 비목별 연구비를 입력 ※ 비목별 연구비 구성 표는 다음 쪽 참조

![](_page_33_Figure_14.jpeg)

![](_page_34_Figure_0.jpeg)

### 화면 위치 ☞ 통합업무포털서비스 > 과제접수 > 연구계획서 접수화면 > 연구개발비

**4. 연구계획서 접수화면: 연구개발비 2-2.**

#### 첨부 기본 과제 연구 연구 추가 최종 정보 요약 기관 항목 파일 확인 개발비 35  $\langle \hat{\pm} \rangle$  $\langle \hat{-} \rangle$  $\langle - \rangle$  $\overline{\mathscr{L}}$ Z Ø  $\mathbb Z$

![](_page_34_Picture_182.jpeg)

※ 연차별로 비목별 연구비를 입력합니다.

②비목별 현금 연구비를 천원 단위로 입력합니다.

※ 직전비마 시청하므로 가전비는 인련하지

### 화면 GUIDE ①입력하고자 하는 연차가 맞는지 확인합니다.

### 4. 연구계획서 접수화면: 연구개발비 2-3

![](_page_35_Picture_1.jpeg)

#### 화면 위치 ☞ 통합업무포털서비스 > 과제접수 > 연구계획서 접수화면 > 연구개발비

#### > 비목별 연구비 구성 ◎ (단위 : 천원) 기관 미지급인건비 연구개발기관명 세목 현물 비용 단계 연차 비복 현금 소계 역할 계상기준금액 주관연구 1단계 1년차 图 직접비 총 인건비 100,000  $\mathbf 0$ 100,000 100,000 학생인건비 100,000  $\Omega$ 100,000  $\Omega$ 통합 학생인건비  $\mathbf 0$  $\mathbf{0}$  $\mathbf{0}$  $\mathbf{0}$  $\left( 2\right)$ 연구수당 계산  $\Box$   $\times$  $\mathbf 0$  $\overline{0}$ • 연구수당 계산  $\mathbf 0$ 2 | 연구근접지원인력비) | 통합학생인건비 (인건비 학생인건비 비율 최대연구수당  $\mathbf{0}$  $\overline{0}$  $20 =$ 60,000 200,000 100,000  $\bf{0}$  $\mathbf 0$ \* 인건비, 학생인건비, 통합학생인건비의 경우 현금, 현물, 미지급인건비를 합한 금액  $\overline{0}$ 3 i 연구수당 입력금액: 60,000 (천원) 0 VO.  $\frac{1}{2}$   $\frac{1}{2}$ 최대 연구수당 이내로 수정가능 적용  $\mathbf 0$ 비목별 연구비(B) 200,000  $\mathbf{0}$ 200,000  $\mathbf{0}$

### 화면 GUIDE

▶연구개발비 입력 시 연구수당 자동계산 화면입니다.

①비목별 연구비 구성에서 세목별 연구비를 입력한 후, 연구수당 비율에 계산버튼을 누르면 연구수당 계산 팝업창이 뜹니다.

②연구근접지원인력비가 있는 경우, 해당 칸에 입력하면 금액을 입력하면 연구수당 입력 가능 최대 금액이 계산됩니다.

③연구수당 입력금액 칸에 계산된 최대 연구수당 이하로 계상할 연구수당을 입력합니다.

4 적용 버튼을 눌러 저장합니다.

### **2. 협약용 계획서 접수화면: 연구개발비 2-3**

![](_page_36_Picture_1.jpeg)

#### 화면 위치 ☞ 통합업무포털서비스 > 과제접수 > 연구계획서 접수화면 > 연구개발비

◆ 세부 사항은 〈국가연구개발혁신법 시행령 [별표2] 연구개발비 사용용도〉, 〈국가연구개발사업 연구개발비 사용기준〉을 참조하시기 바랍니다.

![](_page_36_Picture_48.jpeg)

### **2. 협약용 계획서 접수화면: 연구개발비 2-4**

![](_page_37_Picture_1.jpeg)

#### 화면 위치 ☞ 통합업무포털서비스 > 과제접수 > 연구계획서 접수화면 > 연구개발비

◆ 연구실안전관리비, 연구지원인력 인건비는 IRIS에 별도 입력할 수 없으므로, 주관연구기관이 별도 관리해야 합니다.

![](_page_37_Picture_48.jpeg)

## **4. 연구계획서 접수화면: 추가항목.**

뒤에 이위 ☞ 트립어디프티키 / 시대개 / 시내내 리프디어 등 ☞ I-IO 비를

![](_page_38_Picture_33.jpeg)

 $\overline{\phantom{a}}$  and  $\overline{\phantom{a}}$ 

![](_page_38_Picture_34.jpeg)

### 4. 연구계획서 접수화면: 첨부파일 1

![](_page_39_Picture_59.jpeg)

화면 GUIDE

#### 화면 위치 ☞ 통합업무포털서비스 > 과제접수 > 연구계획서 접수화면 > 첨부파일

#### ㆍ과제 첨부파일 ❷

▷ 과제 첨부파일 내역 \*과제 첨부파일 내역의 파일첨부는 주관연구개발기관에서만 등록이 가능합니다.

![](_page_39_Picture_60.jpeg)

① [연구계획서(연구내용) 및 대표적 연구실적] 서식 작성 후 파일을 첨부합니다.

제출 서식을 첨부(업로드)하는 화면입니다.

▸[첨부파일] 탭으로 이동합니다.

②[개인정보 및 과세정보의 제공 활용 동의서. 제3자 제공 동의서] 서식 작성 후 파일을 첨부합니다.

※ 각 문서유형에 첨부할 파일이 맞는지 정확하게 확인하시기 바라며, 잘못 첨부하였을 경우 불이익을 받을 수 있으니 주의하시기 바랍니다.

※ 각 첨부파일의 용량은 300Mb를 초과하지 않아야 합니다.

※ 나머지 파일(1번, 3번, 4번)은 온라인으로 입력한 정보가 접수마감 후에 PDF파일로 자동생성되기 때문에 별도로 첨부할 필요가 없습니다.

![](_page_39_Picture_61.jpeg)

### 4. 연구계획서 접수화면: 첨부파일 2-1

![](_page_40_Picture_1.jpeg)

#### 화면 위치 ☞ 통합업무포털서비스 > 과제접수 > 연구계획서 접수화면 > 첨부파일

#### ▪기관실적 및 신청자격적정성, 우대사항, 기관증빙서류 정보 ●

![](_page_40_Figure_4.jpeg)

#### ※ [연구기관] 탭에서 작성한 [신청자격 적정성 확인서]와 동일하며(매뉴얼 26쪽), [연구기관] 탭에서 입력하지 않았을 경우 첨부파일 화면에서도 입력이 가능합니다.

![](_page_40_Figure_6.jpeg)

#### 화면 GUIDE

▶ '신청자격 적정성' 및 '우대 및 감점' 확인서를 확인 및 입력할 수 있는 화면입니다.

#### ①신청자격 적정성 확인서의 [상세] 버튼을 클릭합니다.

- ②팝업창이 뜨면, 적정성 항목별 내용을 확인하신 후 해당 또는 비해당에 체크하시면 됩니다 「해당】으로 체크한 항목이 있을 경우 접수자체는 가능하나 사전검토를 통해 평가대상에서 제외됩니다. ※ 적정성 항목별로 팝업창이 뜨는 항목도 있고 뜨지
	- 않는 항목도 있습니다. 팝업창이 뜨는 항목은 관련 내용확인 후 [확인] 버트을 클릭하면 됩니다.
- 3 내용이 잘 보이지 않을 경우, 팝업창 우측 상단의 [전체화면]을 클릭하면 보다 편하게 내용을 확인하실 수 있습니다.

4) [저장] 버튼을 클릭하면 팝업창이 닫힙니다. 5우대 및 감점 확인서의 [상세] 버튼을 클릭합니다.

### 4. 연구계획서 접수화면: 첨부파일 2-2

![](_page_41_Picture_1.jpeg)

#### 화면 위치 ☞ 통합업무포털서비스 > 과제접수 > 연구계획서 접수화면 > 첨부파일

☞ 우대 및 감점 확인서 팝업 화면입니다.

☞ [연구기관] 탭에서 작성한 [우대 및 감점 확인서]와 동일하며(매뉴얼 27쪽), [연구기관] 탭에서 입력하지 않았을 경위 첨부파일 화면에서도 입력이 가능합니다.

![](_page_41_Picture_80.jpeg)

### 화면 GUIDE

▶우대 및 감점 확인서 팝업화면입니다.

①팝업창이 뜨면, 감점사항 내용을 확인하신 후 해당 또는 비해당에 체크하시면 됩니다. [해당]으로 체크할 경우, 제재처분은 10%, 수행포기는 5%의 감점이 적용됩니다. ※ 별도의 첨부파일은 등록하실 필요가 없습니다. 한국연구재단이 NTIS에서 제재정보를 별도로 확이합니다.

②내용이 잘 보이지 않을 경우, 팝업창 우측 상단의 [전체화면]을 클릭하면 보다 편하게 내용을 확인하실 수 있습니다.

3우대 및 감점 관련 별도 증빙서류는 제출 불필요합니다. ※ 지역연구자 우대사항은 주관연구기관을 기준으로 적용하므로, 별도의 첨부파일을 등록하실 필요가 없습니다.

4) 저장 버튼을 클릭하면 팝업창이 닫힙니다.

### **4. 연구계획서 접수화면: 첨부파일 2-31**

![](_page_42_Picture_1.jpeg)

#### 화면 위치 ☞ 통합업무포털서비스 > 과제접수 > 연구계획서 접수화면 > 첨부파일

#### 화면 GUIDE

• 연구자 연구업적 및 증빙서류 정보 ❷ 소속기관명 소속기관 역할 인력명 인력 역할 증빙서류 平첨부 책임자 한국과학기술원 주관연구개발기관 **1 2**제장 <mark>기대 이 기대 이</mark><br>제장 <mark>기대 음</mark> 임시저장 이전

▶연구업적 관련 증빙서류를 첨부할 수 있는 화면이나, 별도의 첨부파일을 등록하실 필요가 없습니다.

① [첨부파일] 탭 하단의 [저장] 버튼을 클릭합니다.

②[다음] 버튼을 클릭하여 [최종확인] 탭으로 이동합니다.

### **4. 연구계획서 접수화면: 최종확인**

![](_page_43_Picture_56.jpeg)

![](_page_43_Picture_57.jpeg)

#### **UIDE**

d 제출을 완료할 수 없습니다. 책임자의 학력, 경력, 주요 연구수행 실적을 후 [저장] 버튼을 클릭하고, [다음] 버튼을 빈 [최종확인] 화면이 나옵니다. ·계획서 작성이 완료되었으면 우측 상단의 §확인] 버튼을 클릭합니다.

혹인 처리를 확인하는 팝업창이 뜨면 <u>!</u>] 버튼을 클릭합니다.

!서 제출 전 PDF변환 문서에 오류가 :지 확인하여 주시기 바랍니다.

l서 제출 전 연구책임자의 연구업적(학력. l. 주요 연구수행 실적.) 입력에 이상이 <u>:</u>지 확인하여 주시기 바랍니다.

### **4. 연구계획서 접수화면: 최종확인 및 제출**

![](_page_44_Figure_1.jpeg)

#### 화면 위치 ☞ 통합업무포털서비스 > 과제접수 > 연구계획서 접수화면 > 최종확인 최종확인 팝업  $\Box$ 최종확인 제출 ▪과제 최종확인 ❷  $\circledR$  해당없음  $\circledR$  미입력  $\circledR$  임시저장  $\circledR$  입력중  $\circledR$  확인완료  $\bullet$  확인실패 (!) [최종확인]버튼 클릭 시 테이터 검증에 일정 시간이 소요됩니다 **3 2**iO 발계획서를 수정하였을 경우 다시 한 번 [최종확인] 버튼을 클릭한 후 [제출] 버튼을 구분 상태 최종확인 결과 **1** 최종확인결과 정상 기본 정보 바로가기  $\bullet$ 최종확인결과 정상 최종목표내용과(와) 연구개발내용의 유사도는 100 입니다. 과제 요약 바로가기  $\boldsymbol{\omega}$ 최종목표내용과(와) 연구개발성과의 유사도는 100 입니다. 여그개반대요과/야) 여그개반서과이 으사도느 100 인터다 최종확인결과 정상 연구 기관  $\bullet$ 바로가기 최종확인결과 정상 연구 개발비  $\bullet$ 바로가기 최종확인결과 정상 추가 항목  $\bullet$ 바로가기

#### 화면 GUIDE

▶최종확인 결과 조회화면입니다.

①각 항목의 최종확인 상태를 확인합니다. 확인실패가 뜨는 항목은 최종확인 결과를 확인하신 후 해당 화면으로 돌아가서 정보를 수정합니다.

②최종확인 후 연구계획서를 수정하였을 경우

※ 반드시 연구책임자 신청마감일인

다시 한 번 [최종확인] 버튼을 클릭한 후 [제출]

버튼을 클릭해야만 최종 접수처리가 됩니다.

2023.3.6. (월) 18:00:00까지 최종확인 및

제출 버튼을 클릭하여 주시기 바랍니다.

③모든 항목에 대해 최종확인이 완료되었으면 우측 상단의 [제출] 버튼을 클릭합니다.

[제출] 버튼을 클릭하면 연구계획서 제출이

완료되며, 주관연구기관 담당자가 승인할 수

※ [제출] 버튼 클릭 후 연구계획서를 수정

하려면, 주관연구기관 담당자에게 연락하여 반려를 받으신 후 재제출하여 주시기 바랍니다.

있는 상태가 됩니다.

## **5. 연구계획서 제출상태 확인화면(연구책임자 및 주관연구기관 담당자 공통)**

화면 위치 ☞ 통합업무포털서비스 > 과제접수 > 신청공고목록 r – IFIS 통합업무포털서비스 남은시간07시49분03초 로그아웃 김 1 과제접수 | <sup>1</sup> 사업 공고 과제수행 사업 기획 사후관리 과제평가 납부 R&D 고객센터 <mark>.</mark> 신청공고목록 <mark>.</mark> 2 신청공고목록 ▲ 과제접수 > 신청공고목록  $25$ **4 3** 전문기관 <mark>•</mark> - 선택 · ▼ <mark>.</mark> 사업년도 - 선택 -Q 정부부처 - 선택 **5** ▼ <mark>|</mark> 사업명 통합/사업공고명  $\overline{\phantom{a}}$ □ ~ [기본연구] : 2023년도 기본연구 신규과제 공모 ▌ Q 검색 연구개발과제번호 연구과제명 주관연구개발기관 계획서상태 - 전체 -**6** • 사업 세부 공고 목록 ② 전체 접수종료일시 접수종료일시 기관담당자 접수시작일시 접수상태 세부사업명 내역사업명 통합공고명 사업공고명 공고유형 접수 (책임자제출) (기관담당자승인) 승인대상 개인기초연-**D** 신청용 연구 진행중 **7** • 과제 목록 2 전체 건 기관담당자일괄승인 8 목록개수 10 접수종료일시 접수종료일시 연구개발 과제 연구 사업공고명 접수유형 연구과제명 <sup>근구</sup> 접수일자 과제상태 계획서상태▲ 상세 과제번호 (책임자제출) (기관담당자승인) 구분 일반 RS-2 0 계획서 작성중 상세 제출완료 **[계획서 작성 중] 상태로 연구책임자 신청마감 시각이 경과하면 접수완료처리가 되지 않습니다.** 기관담당자 제출승인 **반드시 [최종확인] 버튼 클릭 후 오류가 없는 상태에서 [제출] 버튼을 클릭하시기 바랍니다.**기관담당자 제출반려

#### 화면 GUIDE

▶R&D 업무포털에서 신청공고목록을 조회합니다. ① [과제접수]를 클릭합니다. 2 [신청공고목록]을 클릭합니다. ③전문기관을 [한국연구재단]으로 선택합니다. 4사업년도를 [2023년]으로 선택합니다. ⑤전문기관통합/사업공고명을 입력합니다. 6 검색 버트을 클릭합니다. ⑦하단의 과제 목록에서 신청완료(신청 중인) 과제목록을 확인할 수 있습니다. ※ 과제 목록이 보이지 않을 경우 우측의 세로 스크롤바를 아래로 내려서 확인 가능 8계획서 상태를 확인할 수 있습니다. 1) 계획서 작성중: 연구책임자가 제출하기 전 상태 2) 제출완료: 연구책임자가 제출을 완료한 상태로. 주관연구기관 담당자가 승인할 수 있는 상태 ※ 제출완료 후 연구계획서를 수정하려면 소속기관 기관담당자가 반려한 이후 수정 가능 3) 기관담당자 제출승인: 기관담당자가 승인을 완료한 상태 4) 기관담당자 제출반려: 기관담당자가 반려한 상태 ※ 연구계획서를 수정한 후 최종확인〉제출〉기관담당자 제출승인 필요

46

### 6-1. 연구계획서 제출승인 방법(주관연구기관 담당자): 과제별 승인

![](_page_46_Figure_1.jpeg)

#### 화면 GUIDE

▶신청공고목록에서 해당 사업을 조회한 후 과제별로 승인을 하는 방법입니다.

①계획서 상태가 제출완료인 과제는 주관연구기관 담당자가 승인할 수 있습니다.

2) 상세 버트을 클릭합니다.

③각 항목을 클릭하면, 연구책임자가 입력한 내용을 확인할 수 있습니다.

#### 4) [기관담당자 승인] 또는 [기관담당자 반려] 버튼을 클릭합니다.

※ 승인: 팝업창이 뜨면 [확인]을 클릭합니다. 반려: 팝업창이 뜨면 [확인]을 클릭하고 새로우 팝업창에 반려사유를 입력한 후 [확인]을 클릭합니다. 입력한 반려사유는 연구책임자에게 전자알림으로 전달됩니다.

⑤다른 과제를 승인하기 위해 과제목록 화면으로 돌아가려면 뒤로 가기가 아닌 우측 상단의 [목록] 버튼을 클릭합니다. (뒤로 가기를 하면 공고목록 조회를 처음부터 다시 시작해야 합니다.)

## 6-2. 연구계획서 제출승인 방법 (주관연구기관 담당자): 일괄승인

#### 화면 위치 ☞ 통합업무포털서비스 > 과제접수 > 신청공고목록

![](_page_47_Picture_68.jpeg)

#### 화면 GUIDE

▶일괄승인을 하는 방법입니다.

①계획서상태를 [제출완료]로 서택합니다.

- ②[검색] 버튼을 클릭하면, 기관담당자 일괄승인 버튼이 활성화됩니다.
- ③목록개수를 조정하면 최대 100개까지 조회 및 승인할 수 있습니다.

※ 시스템 속도를 고려하여 가급적 10개 단위로 일괄 승인을 해 주시기 바랍니다.

- ④승인하고자 하는 과제의 체크박스를 클릭(선택)합니다.
- ⑤[기관담당자일괄승인] 버튼을 클릭하면 일괄승인이 됩니다. 승인이 완료된 과제의 계획서 상태는 기관담당자 제출승인 상태로 변경됩니다.
- ※ 반드시 주관연구기관 검토/승인마감일인 2023.3.9. (목) 18:00:00까지 승인을 완료하셔야만 연구계획서 제출이 완료됩니다.
- ※ 주관연구기관이 승인완료한 과제를 반려 받고자 할 경우에는 한국연구재단 사업담당자에게 반려권한이 있으므로 한국연구재단 사업문의처로 연락주시기 바랍니다.

## **7. 전자알림 확인방법**

![](_page_48_Picture_55.jpeg)

#### │ 화면 GUIDE

▶계획서 반려사유 확인 등 전자알림 내용을 확인하는 방법입니다.

①R&D 업무포털 메인화면에서 [전자알림]이나 전자알림의 숫자 부분을 클릭합니다.

②확인하지 않은 알림목록이 기본으로 조회되며, 전자알림 목록 중에서 확인하시고자 하는 알림 부분을 클릭합니다.

3이미 확인한 알림을 조회하고자 할 경우, 수신여부를 [예]로 선택합니다.

4 [검색] 버튼을 클릭하거나 Enter 키를 치면 기 확인한 알림까지 포함하여 조회됩니다.